# **EXAMPLE**

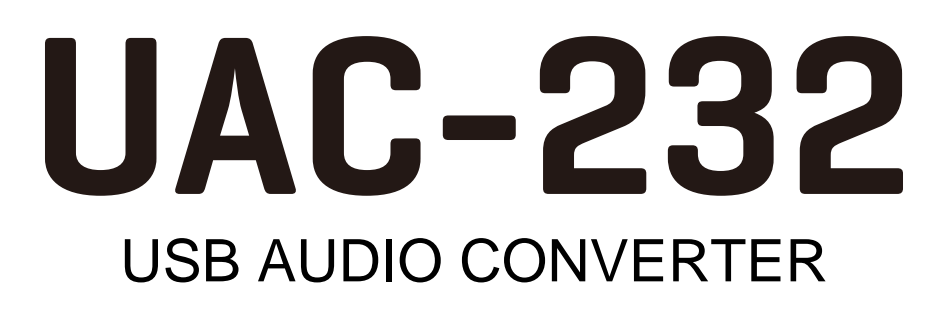

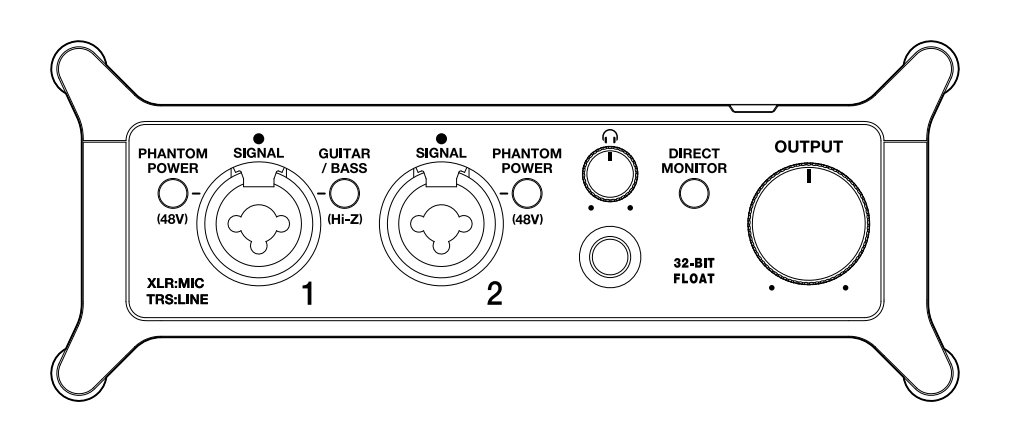

# オペレーションマニュアル

ご使用になる前に「安全上の注意/使用上の注意」を必ずお読みください

### ©2023 ZOOM CORPORATION

本マニュアルの一部または全部を無断で複製/転載することを禁じます。 文中の製品名、登録商標、会社名は、それぞれの会社に帰属します。文中のすべての商標および登録商 標は、それらの識別のみを目的として記載されており、各所有者の著作権を侵害する意図はありません。 白黒端末では正しく表示できません。

# <span id="page-1-0"></span>**オペレーションマニュアルについて**

このマニュアルは将来必要となることがありますので、必ず参照しやすいところに保管してください。 本書の内容および製品の仕様は予告なしに変更されることがあります。

- Microsoft、Windowsは、マイクロソフト企業グループの商標です。
- iPadOS、LightningおよびMacは、Apple Inc. の商標です。
- App Storeは、Apple Inc.のサービスマークです。
- IOSは、Cisco Systems, Inc. またはその関連会社の米国およびその他の国における登録商標または商標であ り、ライセンスに基づき使用されています。
- USB Type-Cは、USB Implementers Forumの商標です。
- 文中のその他の製品名、登録商標、会社名は、それぞれの会社に帰属します。
- 文中のすべての商標および登録商標は、それらの識別のみを目的として記載されており、各所有者の著作権 を侵害する意図はありません。
- 他の者が著作権を保有する CD、レコード、テープ、実演、映像作品、放送などから録音する場合、私的使用 の場合を除き、権利者に無断での使用は法律で禁止されています。著作権法違反に対する処置に関して、株 式会社ズームは一切の責任を負いません。

目次

 $\mathbf{r}$ 

**Contract** 

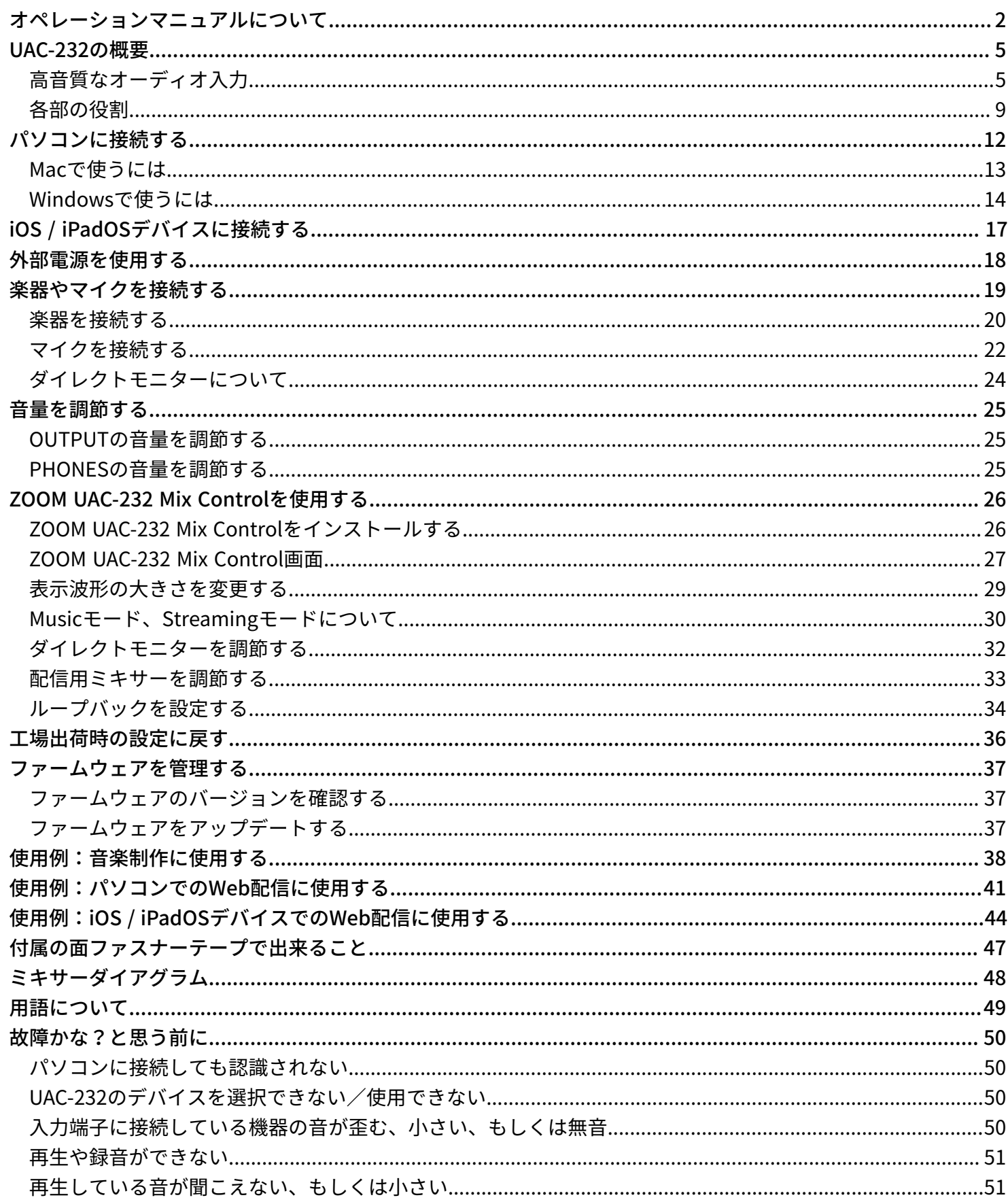

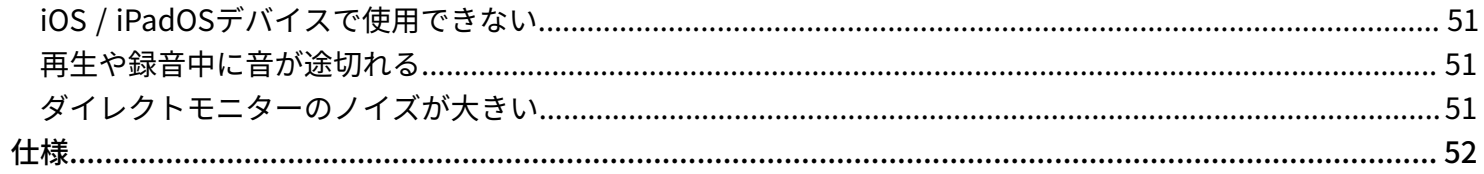

# <span id="page-4-0"></span>**UAC-232の概要**

# <span id="page-4-1"></span>高音質なオーディオ入力

UAC-232は独自のデュアルADコンバータ回路と32-bit Float録音技術、最大192kHzのサンプルレートにより、ゲ イン調節不要で、超高解像度の音声として処理することができます。

### ゲイン調節不要なオーディオ入力

デュアルADコンバータ回路により、ゲイン調節なしで大きな音から小さな音まで録音が可能です。

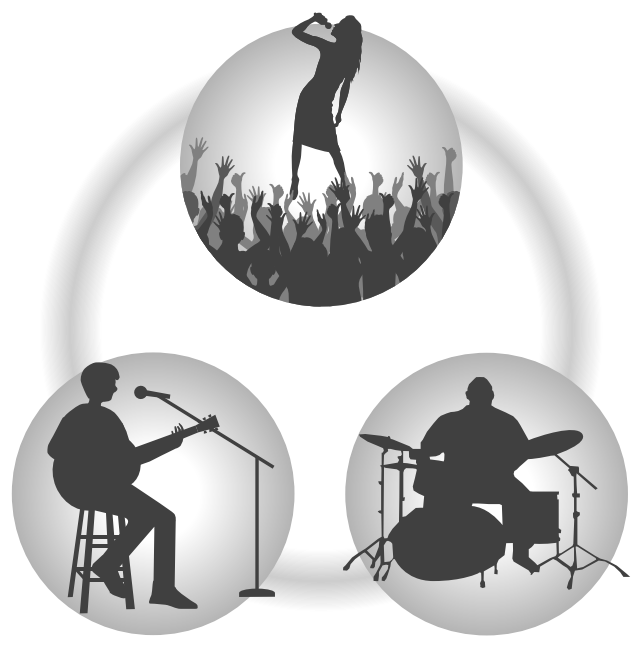

### DAWなどのソフトウェアでの編集

32-bit Float WAVファイル形式で録音されるので、録音時の音質が編集時も保たれます。

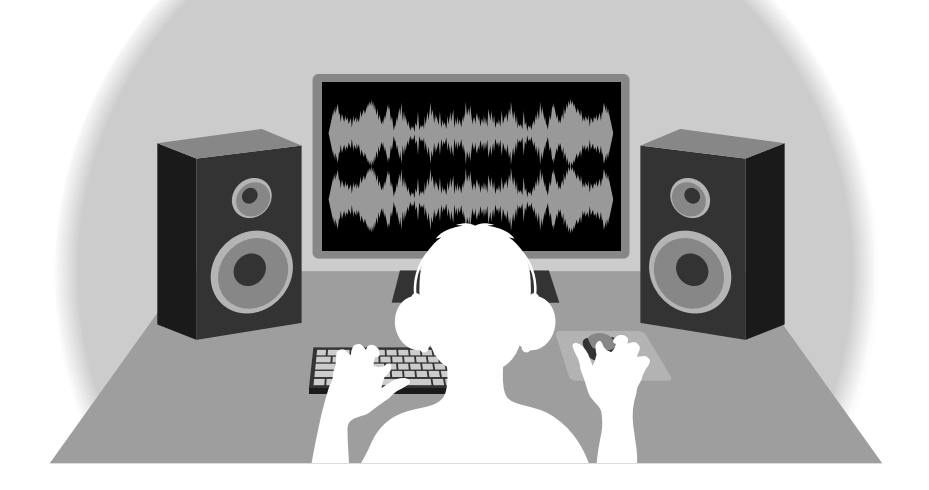

## デュアルADコンバータ回路について

UAC-232は1つのインプット回路に対し、入力ゲインの異なる2つのADコンバータを搭載しています。この仕組 みにより、従来必要不可欠であったオーディオ入力時のゲイン調節を行わずに高品質な録音をDAWなどで行う ことができます。

### 圧倒的なダイナミックレンジを実現

2つのADコンバータを組み合わせることで、1つのADコンバータでは実現できなかった幅広いダイナミックレン ジを実現しています。

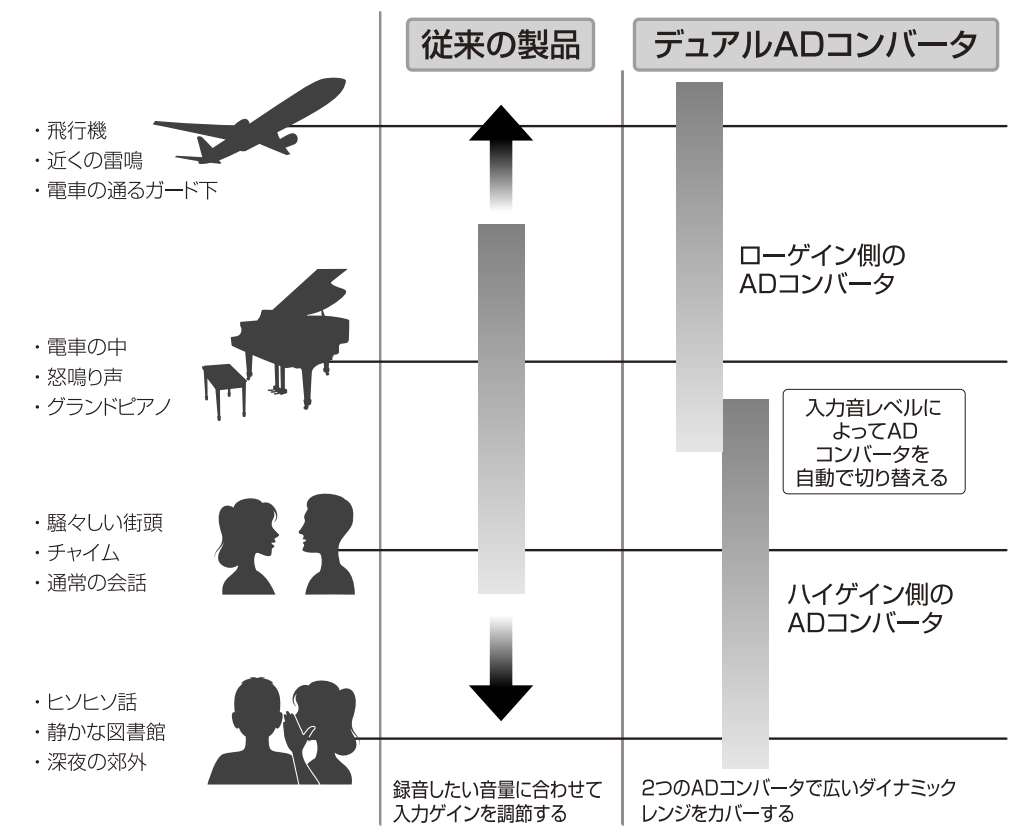

### 2つのADコンバータの切り替え

UAC-232は2つのADコンバータのデータを常に監視し、最適な録音結果が得られるように自動でADコンバータ の選択を行います。

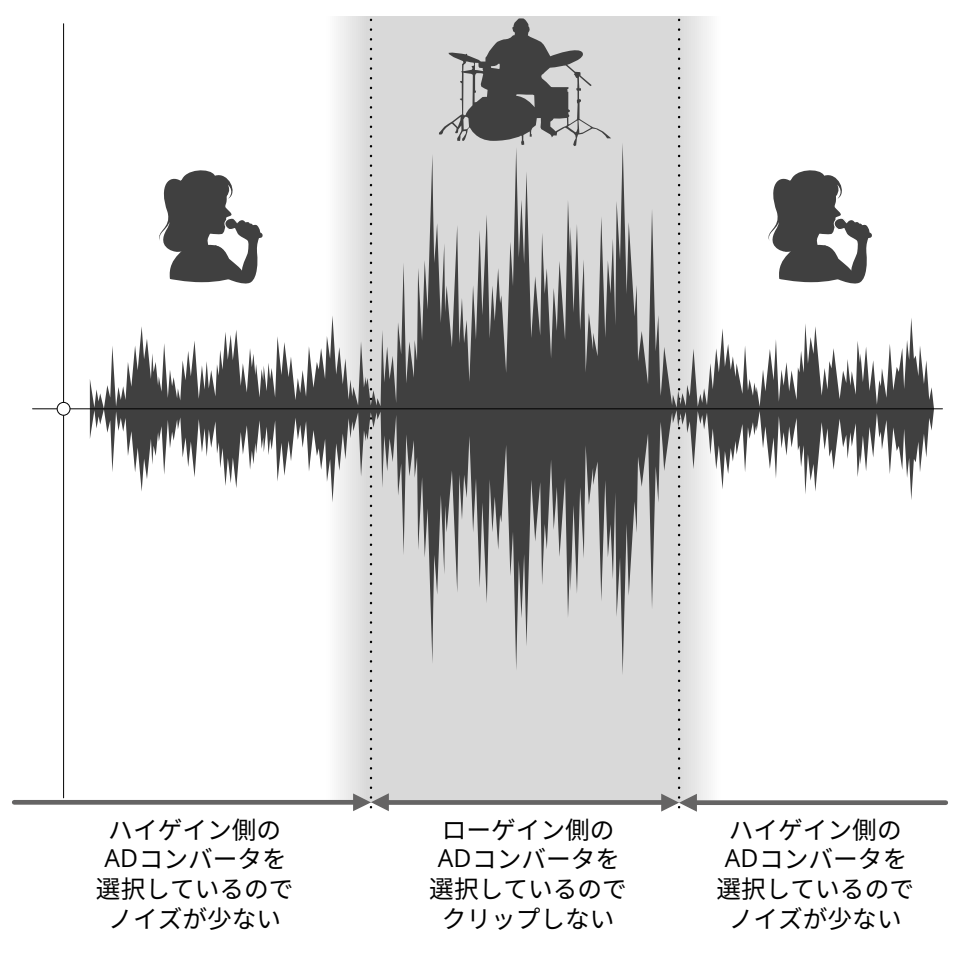

## 32-bit Float WAVファイルについて

32-bit Float WAVファイルは、従来の16/24-bit Linear WAVファイルに比べて以下のような特長があります。 これらの特長により、録音後のDAWなどのソフトウェアでの編集でも録音時の音の品質を保つことができま す。

### 解像度の違い

32-bit Float WAVファイルは、小さな音でも高い解像度を保つことができるという特長を持っています。そのた め録音後に小さな音を大きくする編集を行っても音の品質が失われません。

### ■ 16/24-bit Linear WAV

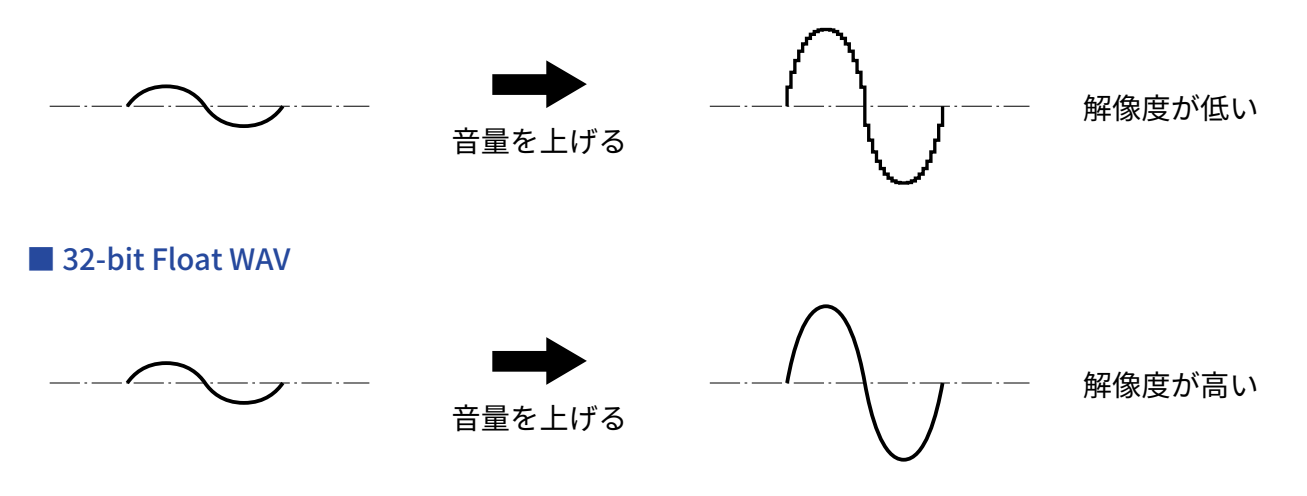

### クリップの違い

32-bit Float WAVファイルは、録音後の編集によりUAC-232の出力やDAWアプリケーションでクリップしたよう に聴こえる波形もWAVデータはクリップしていないので、音量を下げることでクリップの無い波形に復元する ことができます。

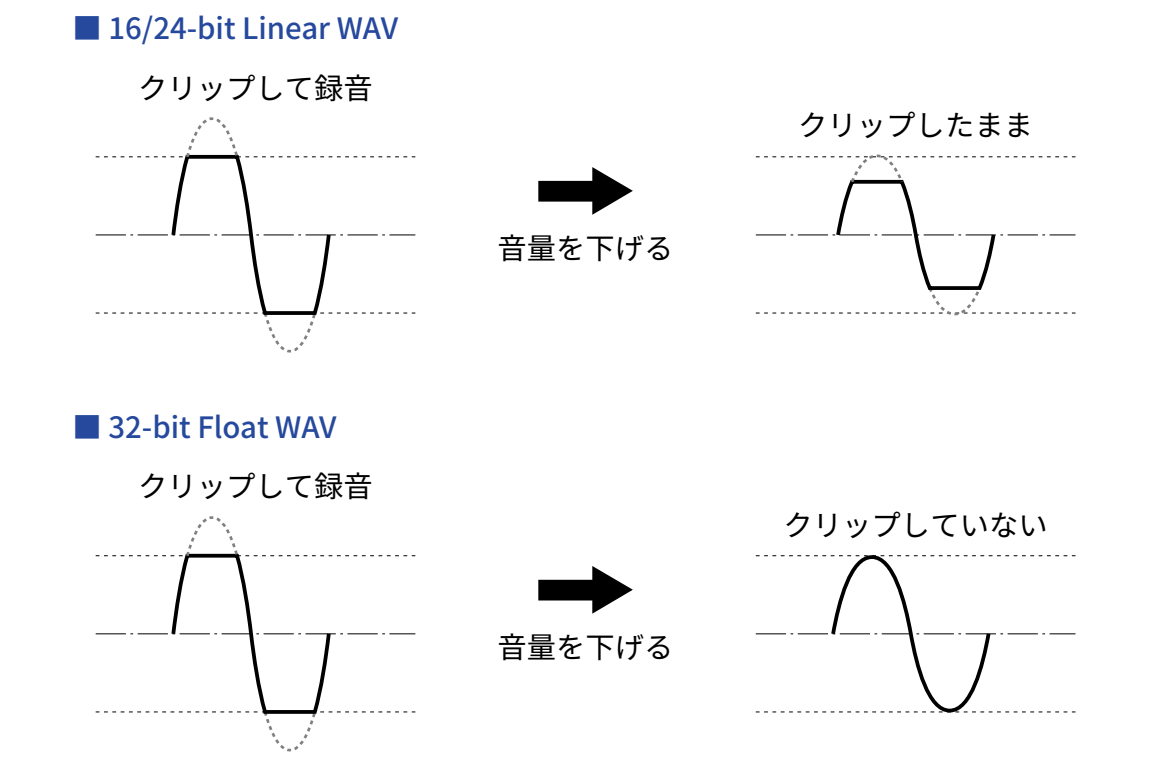

# <span id="page-8-0"></span>各部の役割

## フロントパネル

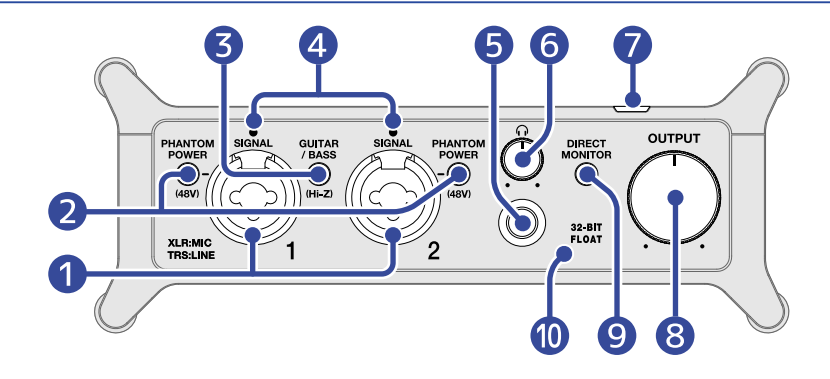

### **1 INPUT端子1-2**

マイクプリアンプを搭載した入力端子です。マイクやキーボード、ギターなどを接続します。XLR、標準 フォーン(バランス、アンバランス)プラグに対応しています。マイクはXLRプラグで、キーボードやギ ターなどはフォーンプラグで接続してください。(→ [楽器やマイクを接続する](#page-18-1))

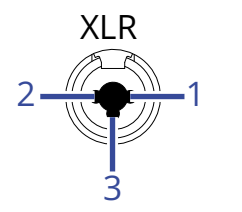

1:GND 2:HOT 3:COLD

### 2 PHANTOM POWERスイッチ

+48Vのファンタム電源の供給をON / OFFします。コンデンサーマイクを接続するときはONにします。

- ❸ GUITAR / BASSスイッチ INPUT端子1の回路をHi-Z対応に切り替えます。接続するギターやベースに合わせてONにします。
- 4 シグナルインジケーター 入力信号があると点灯します。
- ❺ PHONES端子

ステレオ信号を出力します。ヘッドフォンを接続します。

❻ PHONESノブ

ヘッドフォンの音量を調節します。(→ [PHONESの音量を調節する](#page-24-2))

- ❼ POWERインジケーター 電源がONのとき点灯します。
- ❽ OUTPUTノブ

OUTPUT端子から出力される信号の音量を調節します。(→ [OUTPUTの音量を調節する](#page-24-1))

### **9 DIRECT MONITORスイッチ**

INPUT端子からの音声を、パソコンを経由せず直接モニターするときはONにします。(→ [ダイレクトモニ](#page-23-0) [ターについて\)](#page-23-0)

32-BIT FLOATインジケーター

UAC-232が32-bit Floatで動作している時に点灯します。

## リアパネル

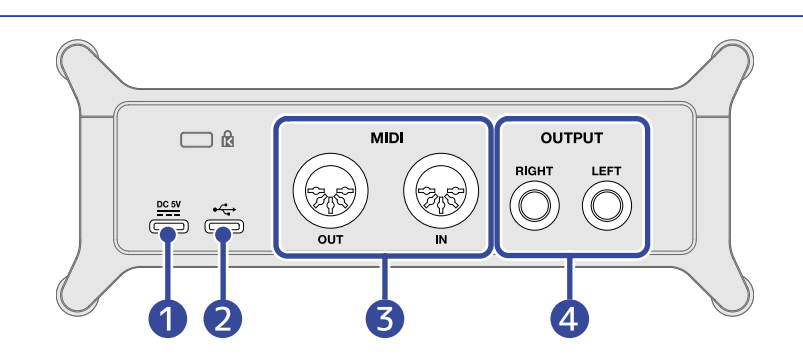

### ❶ DC 5V端子(Type-C)

ACアダプターまたはモバイルバッテリーを接続する電源用USB端子です。(→[外部電源を使用する](#page-17-1))

### 2 USB端子 (Type-C)

パソコン、iOS / iPadOSデバイスと接続するUSB端子です。(→ [パソコンに接続する、](#page-11-1)iOS / [iPadOSデバイ](#page-16-1) [スに接続する\)](#page-16-1)

### **3** MIDI端子

外部MIDI機器と接続する端子です。

- OUT端子:外部MIDI機器のMIDI IN端子と接続します。
- IN端子:外部MIDI機器のMIDI OUT端子と接続します。

### 4 OUTPUT端子

ステレオ信号のL/Rをそれぞれ出力します。アンプ内蔵スピーカーなどを接続します。

# <span id="page-11-1"></span><span id="page-11-0"></span>**パソコンに接続する**

UAC-232はUSBバスパワー動作に対応しているため、パソコンからUSBケーブル経由で電源を供給できます。

**1.** UAC-232を使って初めてWindowsパソコンでDAWアプリケーションに録音する場合は、専用ドライバをイ ンストールする(→ [ドライバをインストールする\)](#page-13-1)

**NOTE** Macで使用する場合、ドライバは必要ありません。

- **2.** UAC-232にスピーカーやヘッドフォンなどの出力機器を接続している場合は、音量を最小にする(→ [音量](#page-24-3) [を調節する](#page-24-3))
- **3.** UAC-232のUSB端子(Type-C)とパソコンのUSB端子をUSBケーブルで接続する

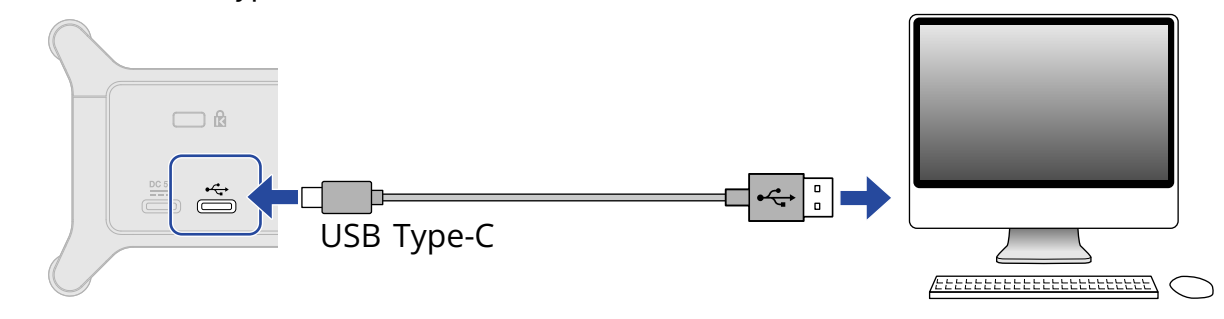

**NOTE**

データ転送に対応したUSBケーブルをご使用ください。

### **4.** POWERインジケーターが点灯していることを確認する

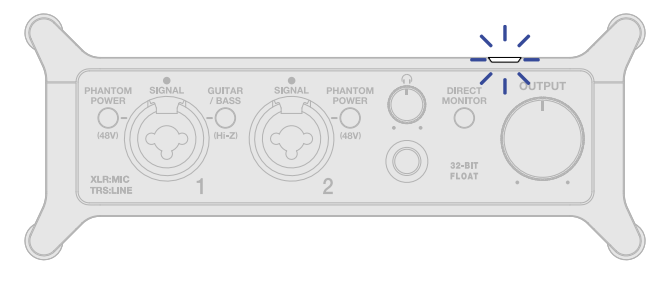

# <span id="page-12-0"></span>Macで使うには

Macで使用する場合、ドライバは必要ありません。 MacでUAC-232を32-bit Float動作させるには、以下の設定が必要です。

**1.** Macの「アプリケーション」の「ユーティリティ」内にある「Audio MIDI設定」を開く

**2.** オーディオ装置にZOOM UAC-232を選択して、入力と出力のフォーマットを32ビット浮動小数の設定にす る

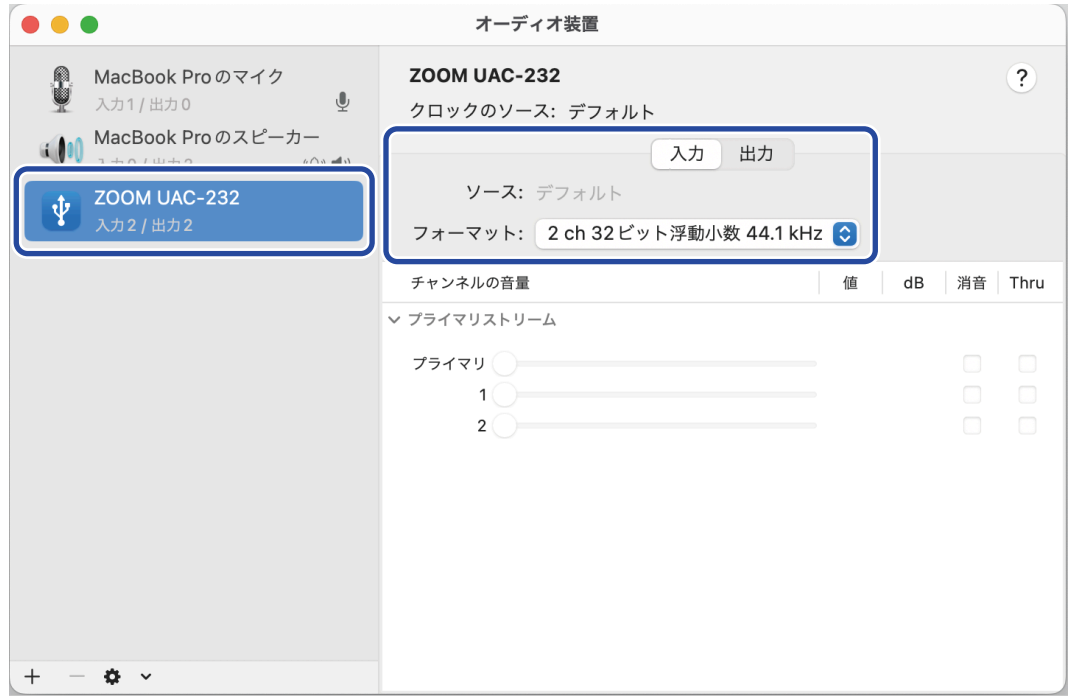

# <span id="page-13-0"></span>Windowsで使うには

## <span id="page-13-1"></span>ドライバをインストールする

WindowsパソコンでDAWアプリケーションに録音する場合は、事前に専用ドライバのインストールが必要で す。

**1.** [zoomcorp.com](https://zoomcorp.com/) からパソコンに「ZOOM UAC-232 Driver」をダウンロードする

#### **NOTE**

最新の「ZOOM UAC-232 Driver」は上記Webサイトからダウンロードできます。

**2.** インストーラーを起動し、指示に従って「ZOOM UAC-232 Driver」をインストールする

#### **NOTE**

- インストール中は、UAC-232をパソコンに接続しないでください。
- 詳細なインストール手順については、ドライバパッケージに同封されている「Installation Guide」を参照し てください。

## ドライバのコントロールパネルを設定する

**1.** タスクバーの通知領域にある「ZOOM UAC-232 Control Panel」アイコンをクリックしてコントロールパネ ルを起動する。

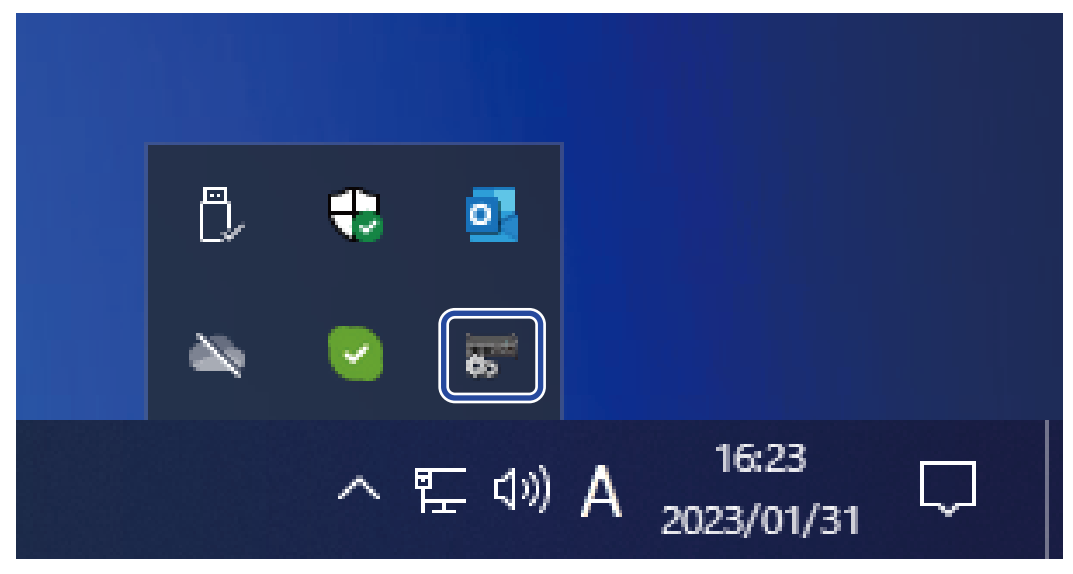

### **2.** コントロールパネルの設定をする。

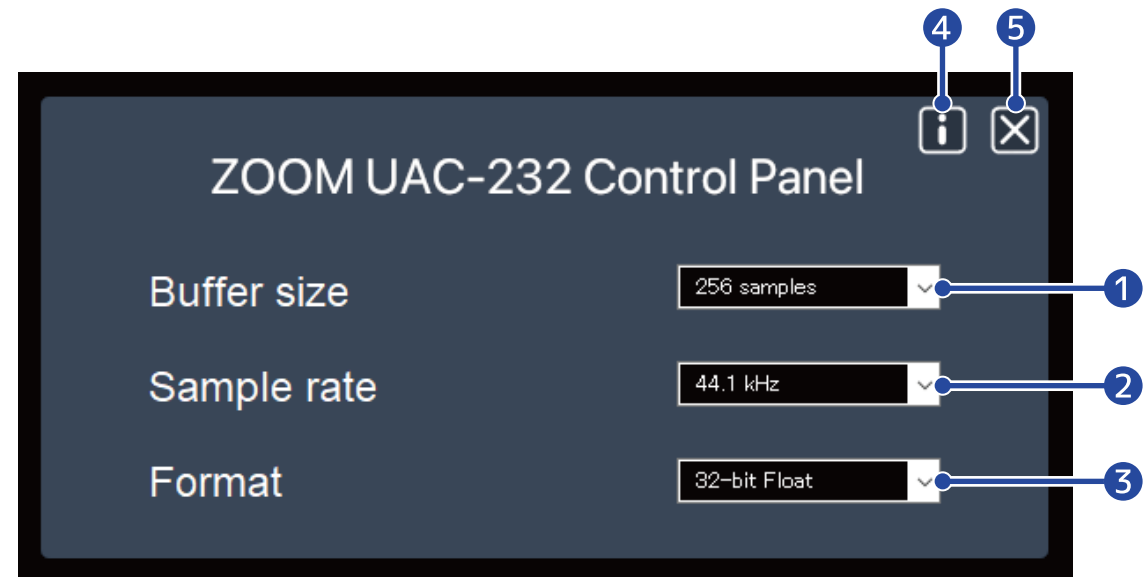

### ❶ バッファサイズ設定

ドライバで使用するバッファのサイズを設定します。大きくするほど安定動作するようになりますが遅延 時間が増えます。

#### 2 サンプリング周波数設定

UAC-232のサンプリング周波数を設定します。DAWなどのアプリケーションで設定されている場合は、そ の設定が優先されることがあります。

### ❸ 転送フォーマット設定

UAC-232が送受信するデータのフォーマットを設定します。

通常は「32-bit Float」のままでご使用いただけますが、この設定で正しく動作しないアプリケーションの 場合は「24-bit」をお試しください。

### 4 情報ダイアログを開く バージョンなどが確認できます。

### ❺ コントロールパネルを閉じる

コントロールパネルを閉じます。

# <span id="page-16-1"></span><span id="page-16-0"></span>**iOS / iPadOSデバイスに接続する**

iOS / iPadOS デバイスを使用する場合は、外部電源が必要です。

- **1.** UAC-232にスピーカーやヘッドフォンなどの出力機器を接続している場合は、音量を最小にする(→ [音量](#page-24-3) [を調節する](#page-24-3))
- 2. 外部電源に接続する(→ [外部電源を使用する\)](#page-17-1)

#### **NOTE**

iOS / iPadOSデバイスとUAC-232を接続するときは、先に電源をセットする必要があります。

**3.** UAC-232のUSB端子(Type-C)とiOS / iPadOSデバイスをUSBケーブルで接続する

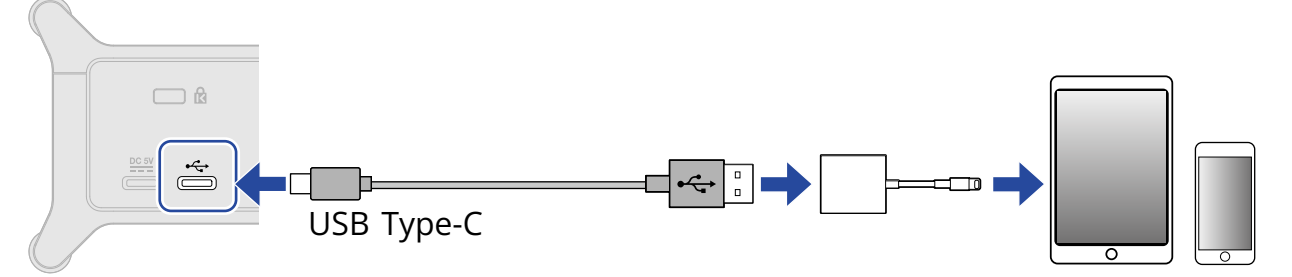

iOS / iPadOSデバイスと接続する場合は、コネクタの形状に合わせたUSBケーブルや変換アダプターをご 用意ください。

USBケーブルはデータ転送に対応したものをお使いください。

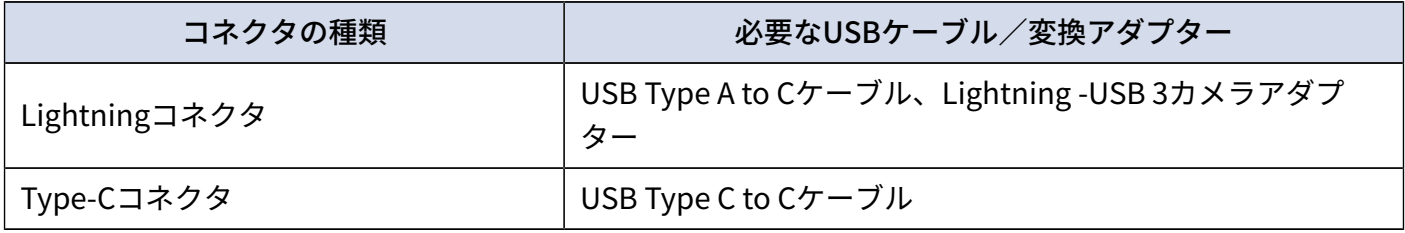

# <span id="page-17-1"></span><span id="page-17-0"></span>**外部電源を使用する**

専用のACアダプター(ZOOM AD-17)または市販のUSBモバイルバッテリーを使用できます。

**1.** DC 5V端子(Type-C)に専用ACアダプターのUSB端子を接続し、ACアダプターをコンセントに接続する

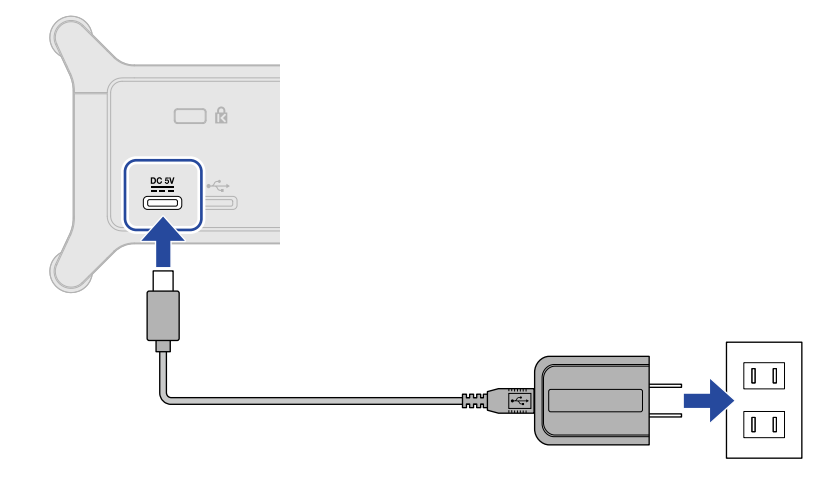

#### **HINT**

USBモバイルバッテリーを使用する場合は、DC 5V端子(Type-C)にモバイルバッテリーのUSBケーブルを接続 します。

**2.** POWERインジケーターが点灯していることを確認する

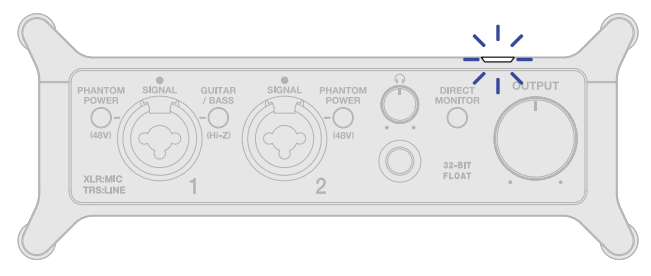

# <span id="page-18-1"></span><span id="page-18-0"></span>**楽器やマイクを接続する**

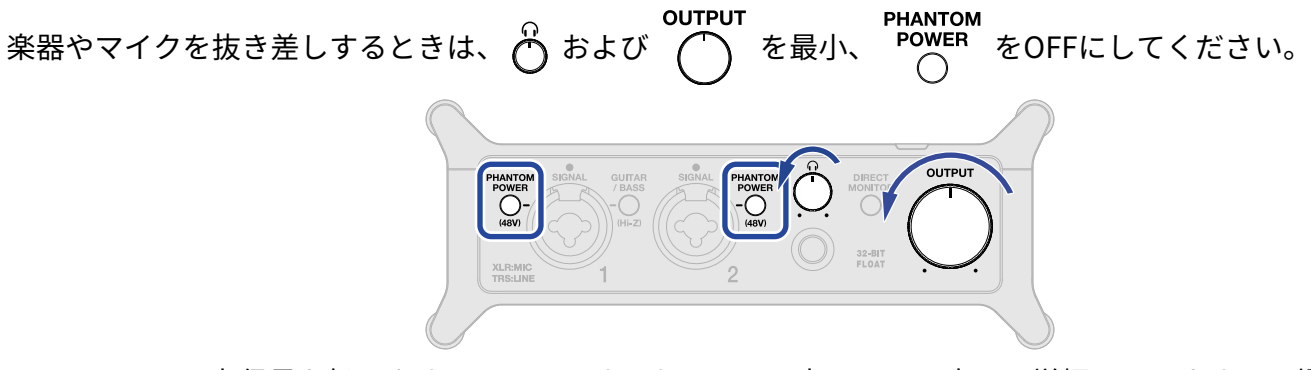

UAC-232は、入力信号を扱いやすいレベルにするために、入力ソースに応じて増幅しています。工場出荷時の増 幅量は、以下のようになっています。

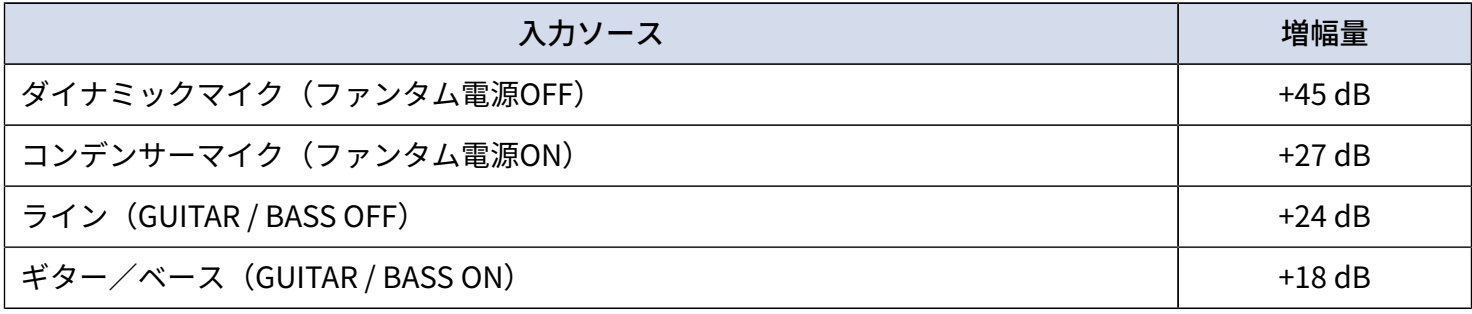

### **NOTE**

- 「ZOOM UAC-232 Mix Control」を使うと、増幅量を変更することができます。(→ ZOOM [UAC-232](#page-25-2) Mix [Controlを使用する](#page-25-2))
- 32-bit Float録音の場合、増幅量の設定によって録音品質が劣化することはありません。
- <span id="page-19-0"></span>**1.** UAC-232に楽器を接続する
	- ギターやベースなどはINPUT端子1にシールドケーブルで接続します。

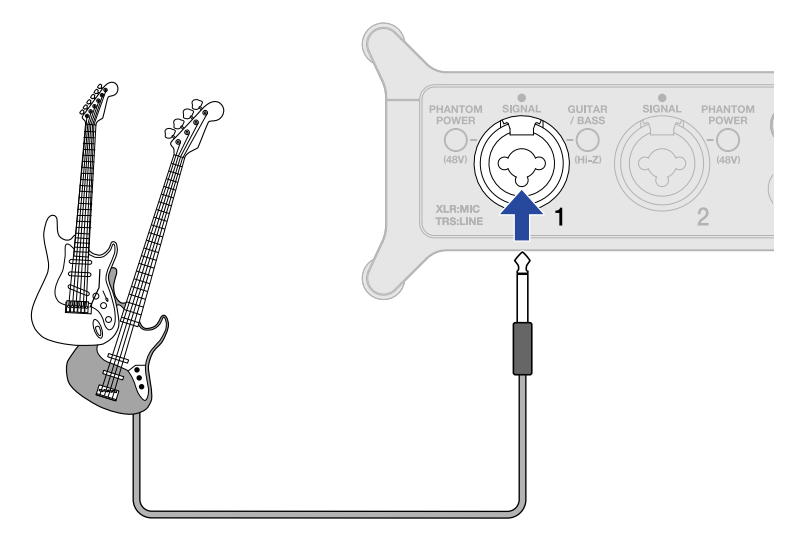

• キーボードやミキサーなどは、INPUT端子1-2にシールドケーブル/TRSケーブルで接続します。

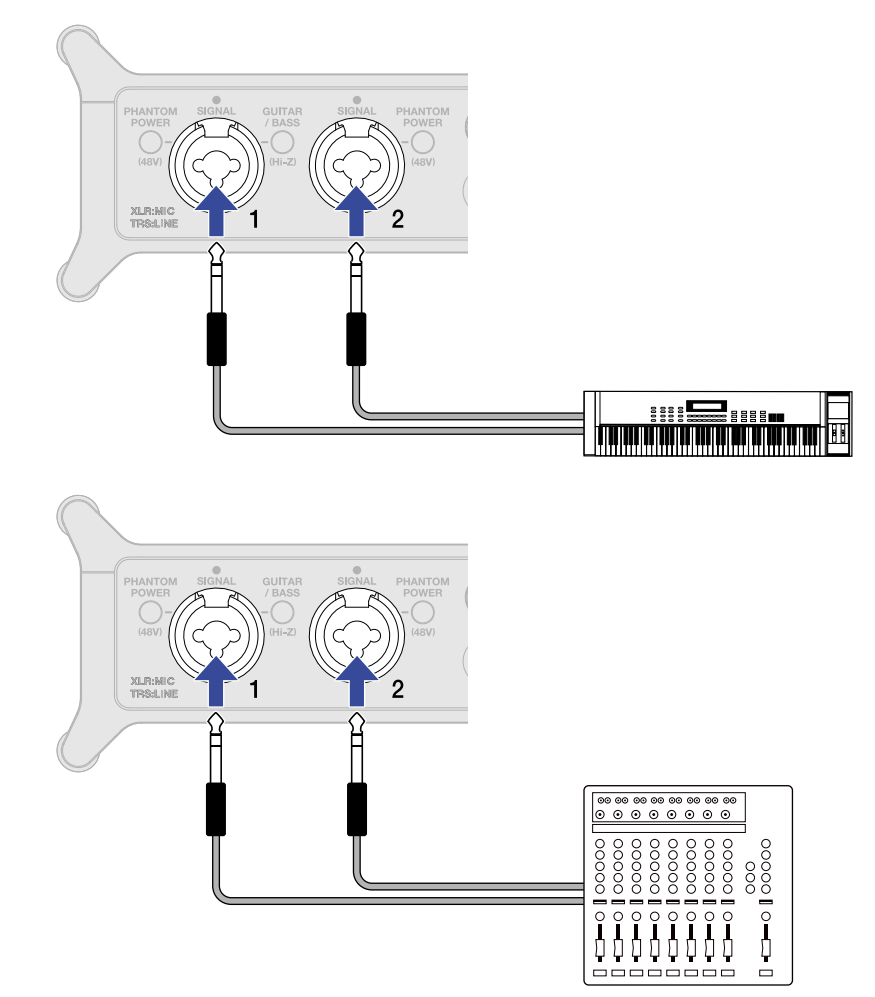

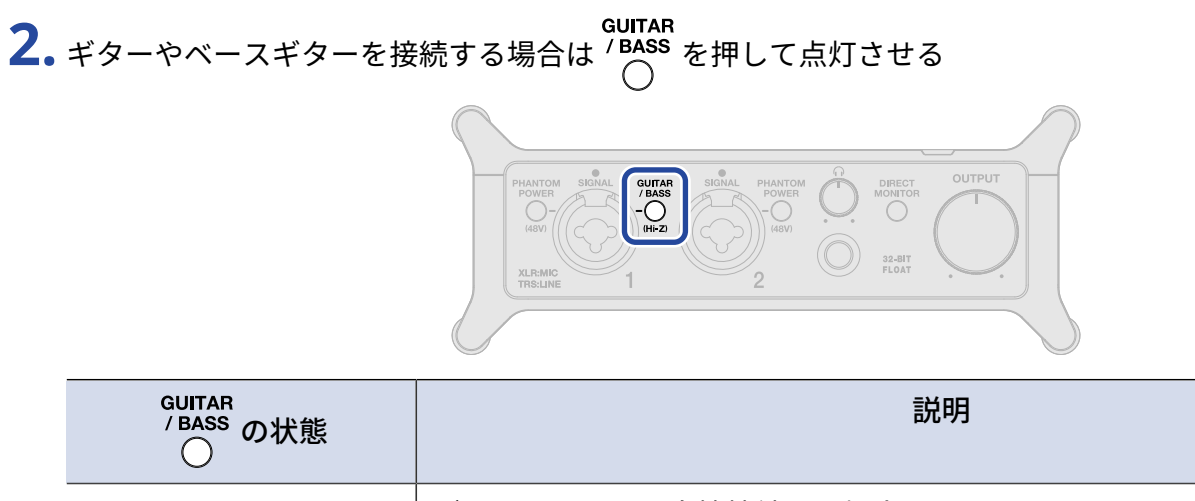

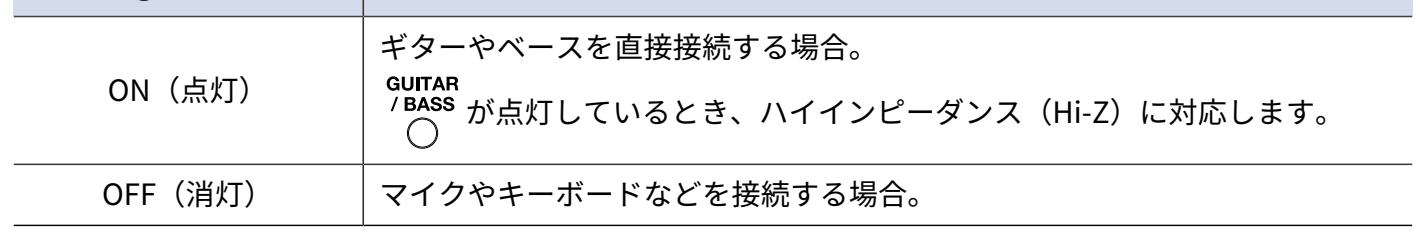

#### **NOTE**

• LINEレベルの楽器などを接続する場合は、フォーンプラグで接続してください。

• ファンタム電源 (48 V) はXLR端子にのみ供給されます。

# <span id="page-21-0"></span>マイクを接続する

**1.** ダイナミックマイクやコンデンサーマイクを、INPUT端子1または2にマイクケーブルで接続する

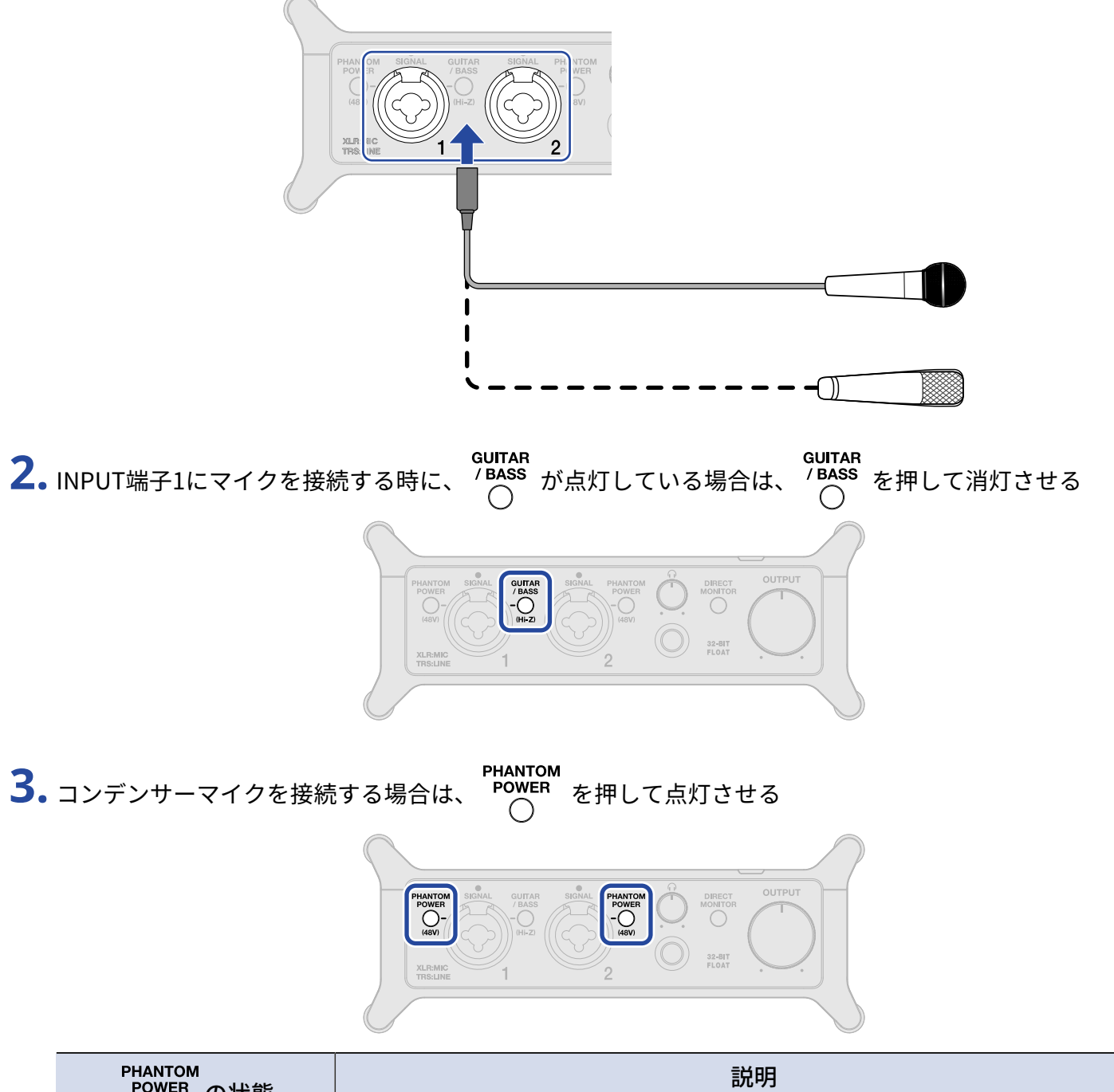

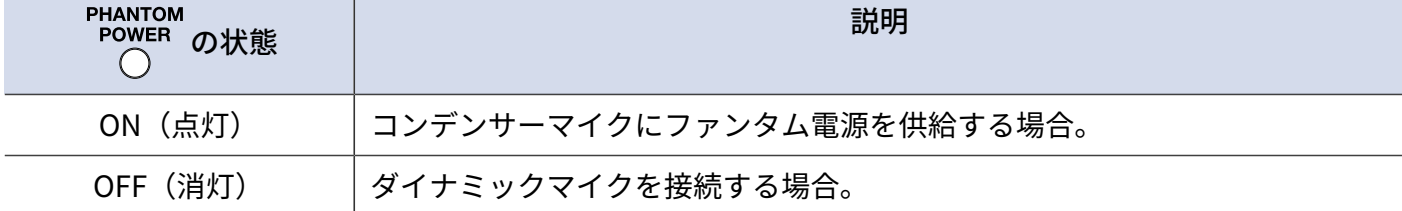

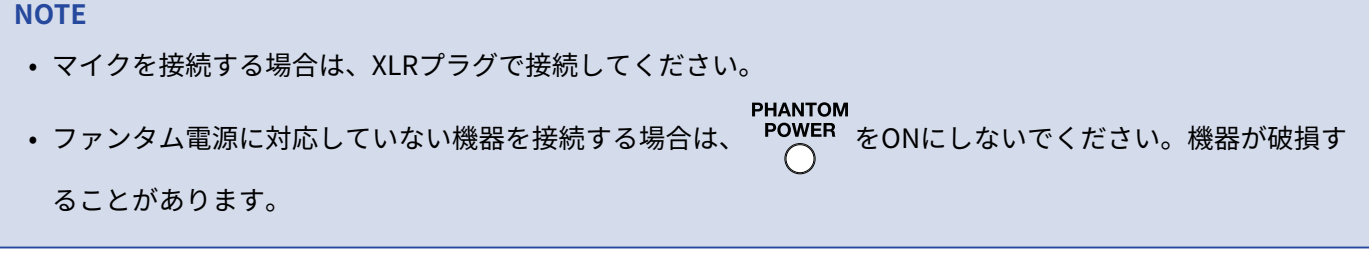

# <span id="page-23-0"></span>ダイレクトモニターについて

ダイレクトモニターをONにすると、UAC-232に入力された音声をパソコンを経由せずにヘッドフォンなどから 直接モニターできます。これにより、遅延のないモニタリングが可能です。

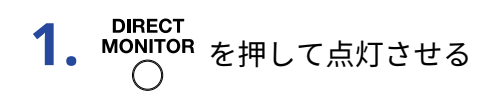

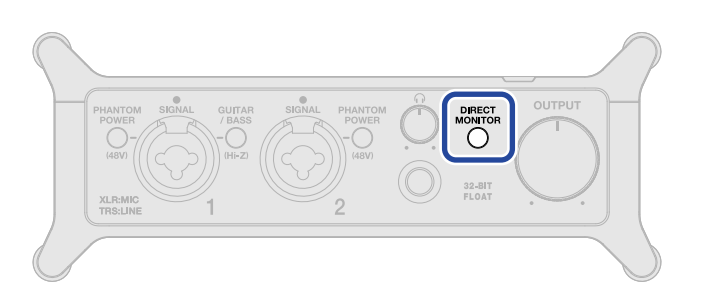

#### **HINT**

「ZOOM UAC-232 Mix Control」を使うと、ダイレクトモニターの音量バランスを調節することができます。 (→ ZOOM UAC-232 Mix [Controlを使用する\)](#page-25-2)

# <span id="page-24-3"></span><span id="page-24-0"></span>**音量を調節する**

UAC-232に接続したスピーカーやヘッドフォンの音量を調節します。 接続した端子によって、音量を調節するノブが異なります。

#### **NOTE**

スピーカーやヘッドフォンを接続する前に、UAC-232の音量を最小にしてください。思わぬ大きな音が出て、耳 などを傷める原因になります。

# <span id="page-24-1"></span>OUTPUTの音量を調節する

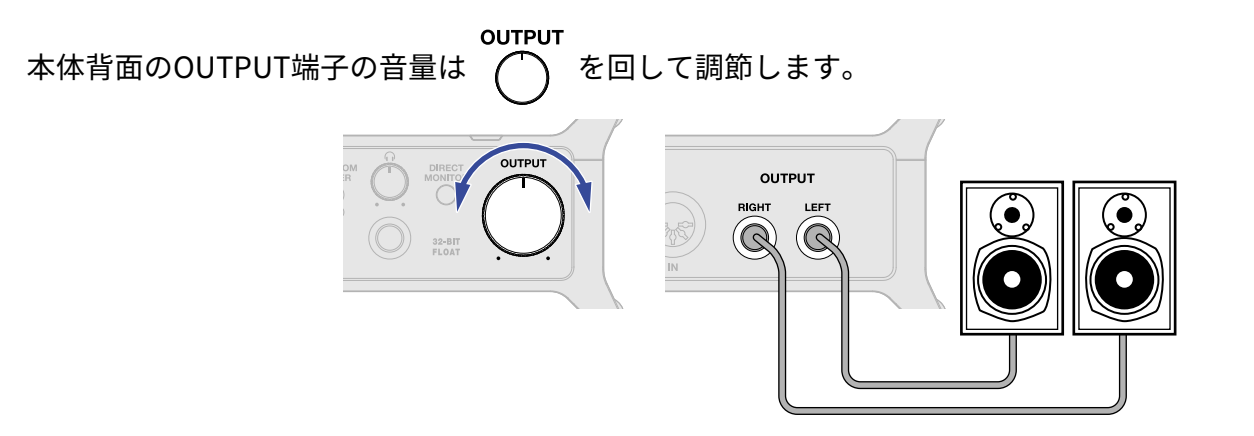

# <span id="page-24-2"></span>PHONESの音量を調節する

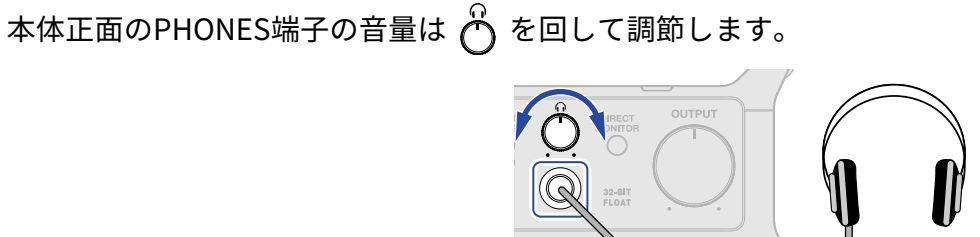

# <span id="page-25-2"></span><span id="page-25-0"></span>**ZOOM UAC-232 Mix Controlを使用する**

専用ミキサーアプリケーション「ZOOM UAC-232 Mix Control」により、ダイレクトモニターや配信ミキサーの 音量バランスなど、内蔵ミキサーの設定を行うことができます。

## <span id="page-25-1"></span>ZOOM UAC-232 Mix Controlをインストールする

### Windowsパソコン/Macの場合

- **1.** ZOOMのWebサイト[\(zoomcorp.com\)](https://zoomcorp.com)より「ZOOM UAC-232 Mix Control」をダウンロードする
- **2.** 指示に従い、「ZOOM UAC-232 Mix Control」をインストールする

#### **HINT**

- 最新の「ZOOM UAC-232 Mix Control」は上記Webサイトからダウンロードできます。
- ご使用のOS環境に対応する「ZOOM UAC-232 Mix Control」をダウンロードしてください。

### iOS / iPadOSの場合

- **1.** iOS / iPadOSデバイスでApp Storeを起動し、「UAC-232 Mix Control」を検索する
- **2.** 「UAC-232 Mix Control」の画面で「入手」をタップする 「UAC-232 Mix Control」がインストールされます。

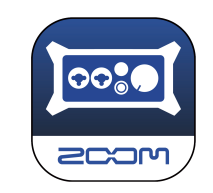

### **NOTE**

先に、DAWなどMIDIポートを使用するアプリケーションを起動していると、「ZOOM UAC-232 Mix Control」用 のMIDIポートが使われてしまい、正常に接続できない場合があります。 「ZOOM UAC-232 Mix Control」を起動してからアプリケーションを起動するか、アプリケーション側で MIDIIN2/MIDIOUT2(ZOOM UAC-232 MIDI)を使用しないように設定してください。

## <span id="page-26-0"></span>ZOOM UAC-232 Mix Control画面

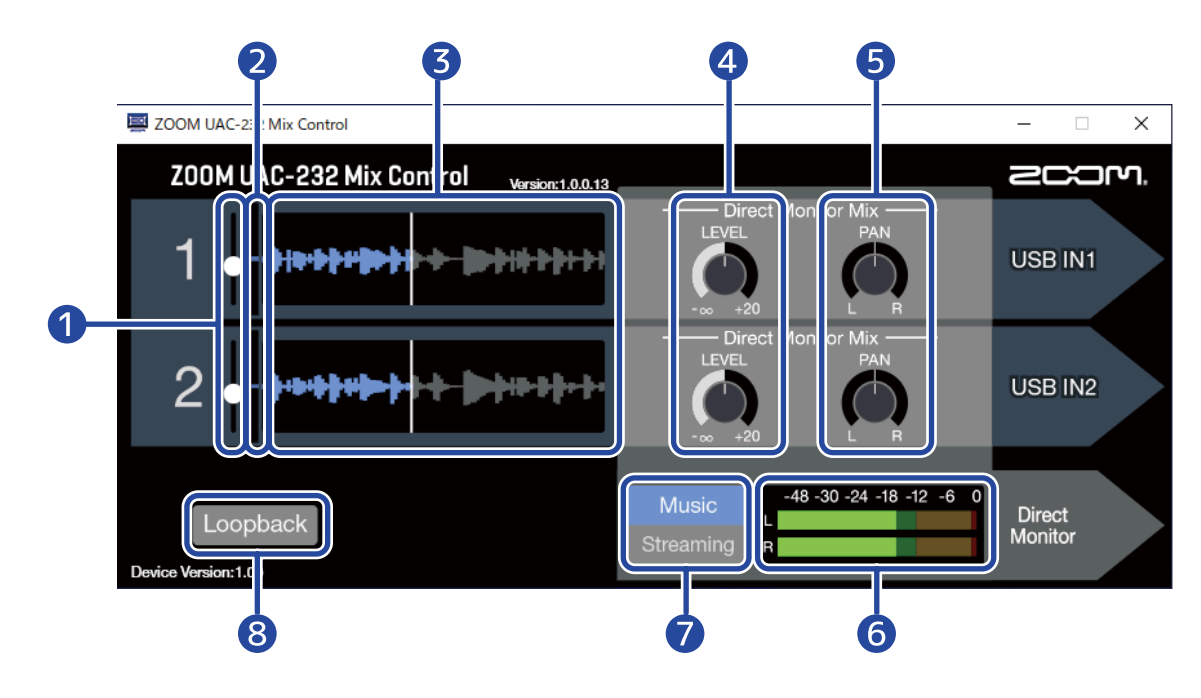

❶ INPUT LEVELスライダー

各チャンネルの入力信号の増幅量を調節します。(→ [表示波形の大きさを変更する](#page-28-0))

2 入力信号のレベル 各チャンネルの入力信号の大きさを表示します。(→ [表示波形の大きさを変更する](#page-28-0))

#### 8 入力信号の波形

各チャンネルの入力信号の波形を表示します。(→ [表示波形の大きさを変更する](#page-28-0))

❹ LEVELノブ

- Musicモード時:各チャンネルのダイレクトモニターの音量を調節します。(→[ダイレクトモニターを](#page-31-0) [調節する\)](#page-31-0)
- Streamingモード時:各チャンネルの配信用ミキサーの音量を調節します。(→ [配信用ミキサーを調節](#page-32-0) [する\)](#page-32-0)

#### ❺ PANノブ

- Musicモード時:各チャンネルのダイレクトモニターの定位を調節します。(→ [ダイレクトモニターを](#page-31-0) [調節する\)](#page-31-0)
- Streamingモード時:各チャンネルの配信用ミキサーの定位を調節します。(→ [配信用ミキサーを調節](#page-32-0) [する\)](#page-32-0)

❻ レベルメーター

- Musicモード時:ダイレクトモニターのレベルを表示します。(→[ダイレクトモニターを調節する\)](#page-31-0)
- Streamingモード時:配信用ミキサーのレベルを表示します。(→ [配信用ミキサーを調節する](#page-32-0))

#### ❼ Music / Streamingスイッチ

使用用途によって、MusicモードとStreamingモードを切り替えます。(→ [Musicモード、Streamingモー](#page-29-0) [ドについて\)](#page-29-0)

Loopbackスイッチ

ループバックをON / OFFします。(→ [ループバックを設定する\)](#page-33-0)

## <span id="page-28-0"></span>表示波形の大きさを変更する

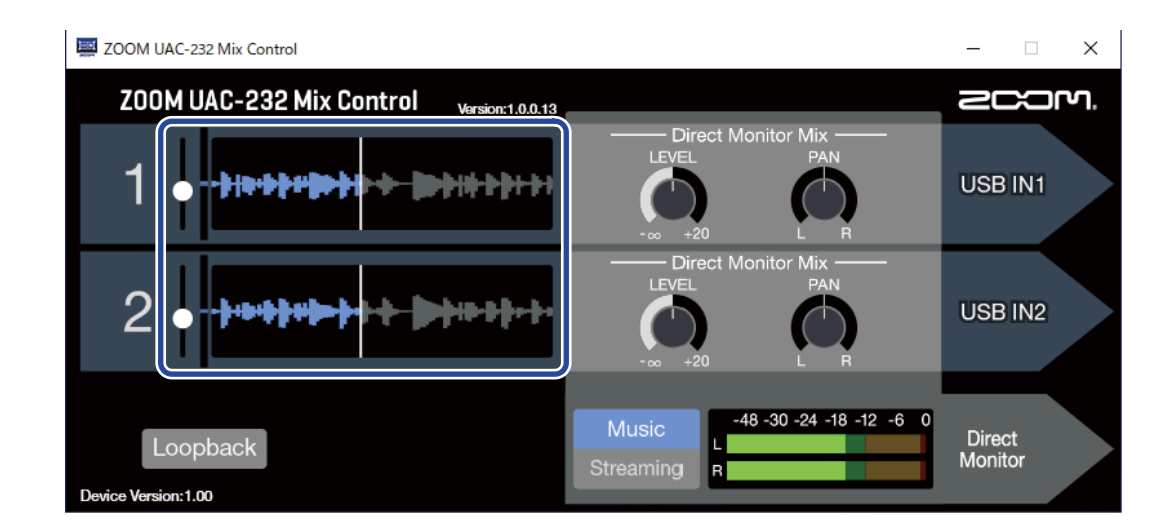

### **1.** 表示波形の大きさを調節する 表示波形の大きさを変更したいチャンネルのINPUT LEVELスライダーを操作して、入力信号の波形が確認 しやすい大きさになるように調節します。

#### **HINT**

- ここで表示される波形の大きさは、DAWアプリケーション上で表示される録音波形とおおよそ同じになりま す。
- INPUT LEVELスライダーを操作すると、入力信号の増幅量が変化しますが、録音品質が劣化することはありま せん。

#### **NOTE**

- 32-bit Float録音に非対応のDAWアプリケーションでは、一定の音量以上を入力すると歪んでしまうことがあ ります。その場合は、この波形の大きさを小さくすることで回避することができます。
- 32-bit Float録音動作確認済みアプリケーション一覧は、ZOOMのWebサイト([zoomcorp.com\)](https://zoomcorp.com)で確認でき ます。

# <span id="page-29-0"></span>Musicモード、Streamingモードについて

USBオーディオの信号経路が使用用途に合わせて設定されます。

### <span id="page-29-1"></span>Musicモード

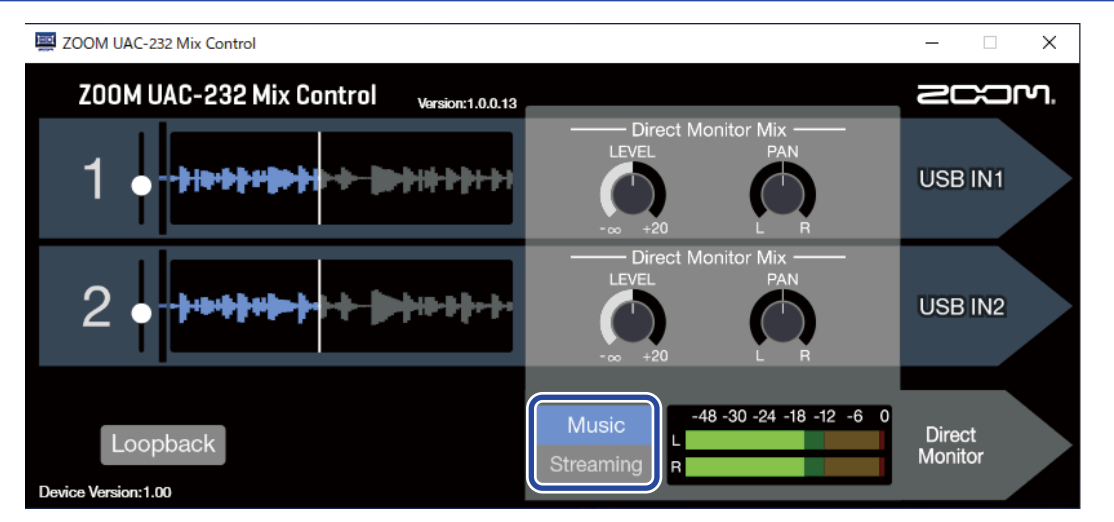

MusicモードはDAWアプリケーションなどを使用した音楽制作に適した設定です。

「ZOOM UAC-232 Mix Control」の をMusicにします。(購入後初めて使用する時や初期化後

は、Musicモードになっています。)

一般的なオーディオインターフェースと同じように入力音声を別々の信号としてパソコンやiOS / iPadOSデバ イス上で扱うことができるため、ギターとボーカルを同時に個別のトラックとして録音する場合などに便利で す。

このモードでは、 ● と ● と ● でダイレクトモニターのミックスバランスを調節できます。 (→ [ダイレクト](#page-31-0) [モニターを調節する\)](#page-31-0)

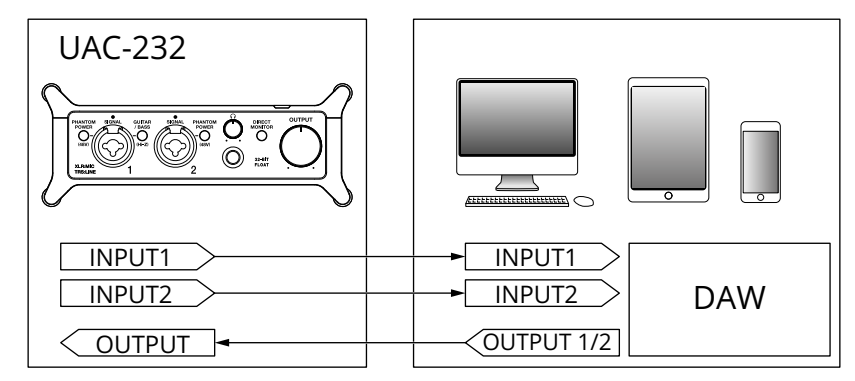

→ [使用例:音楽制作に使用する](#page-37-1)

## <span id="page-30-0"></span>Streamingモード

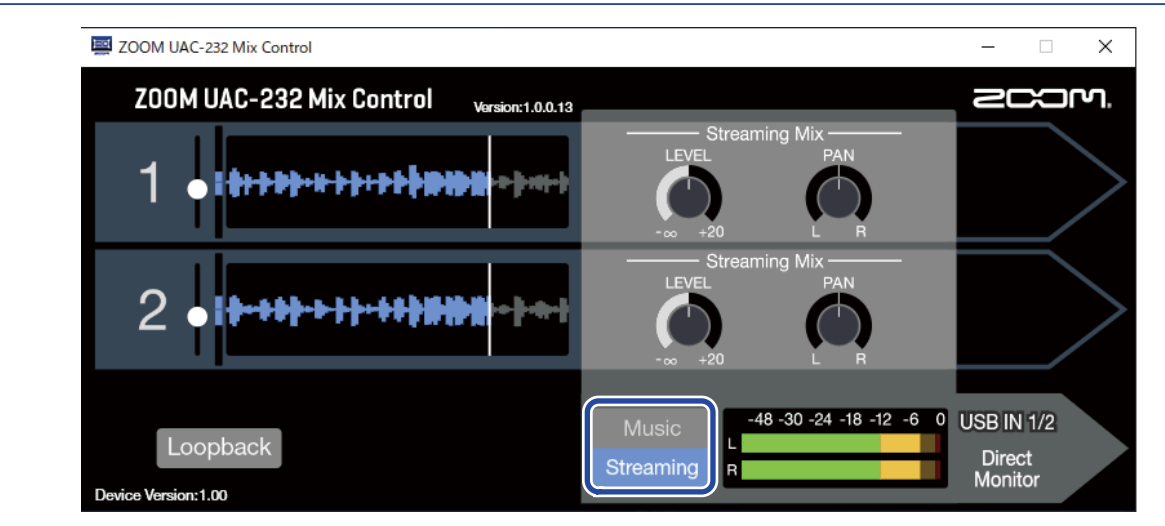

StreamingモードはWeb配信に適した設定です。

「ZOOM UAC-232 Mix Control」の Music をStreamingにします。

オーディオミキサーのように入力音声をミックスしてパソコンやiOS / iPadOSデバイス上で扱うことができるた め、ギターとボーカルの弾き語りを配信する場合などに便利です。

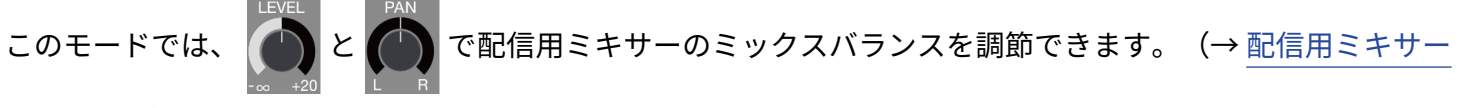

[を調節する\)](#page-32-0)

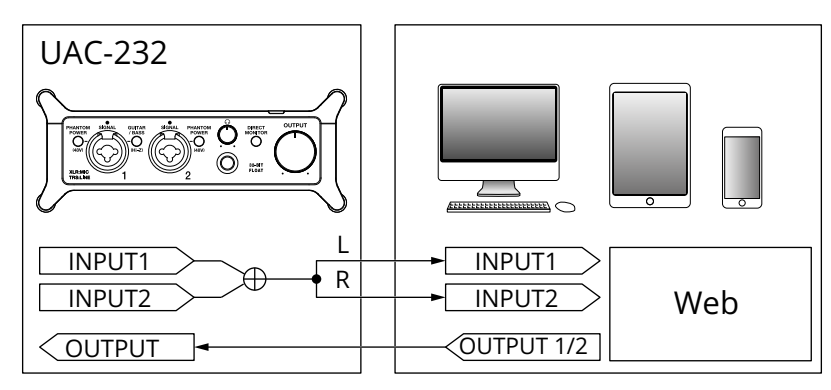

→ 使用例: パソコンでのWeb配信に使用する

→ 使用例: iOS / [iPadOSデバイスでのWeb配信に使用する](#page-43-1)

# <span id="page-31-0"></span>ダイレクトモニターを調節する

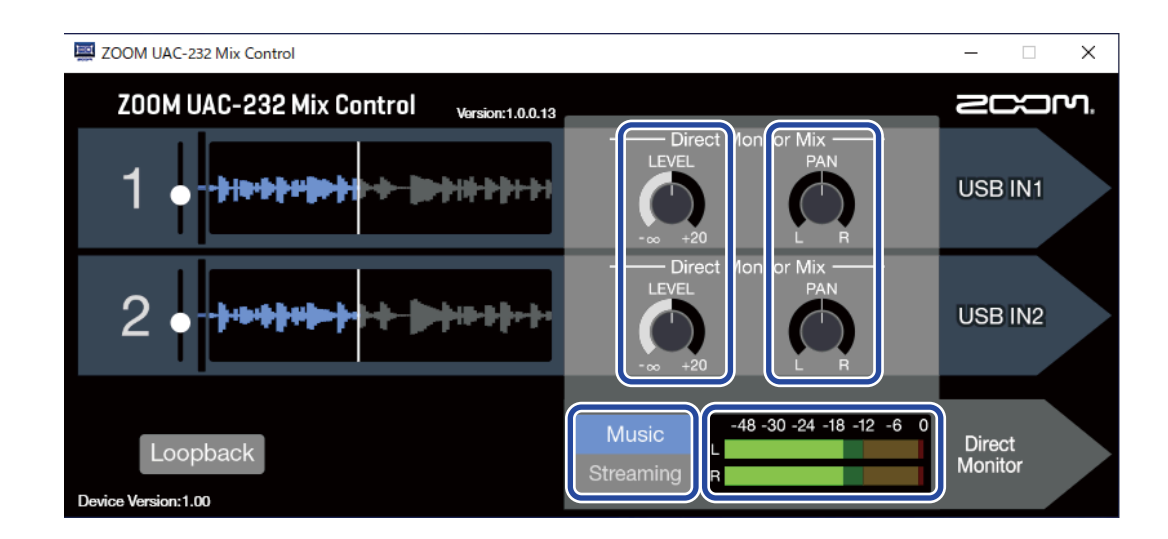

**1.** Musicモードに設定する

Streaming

を押してMusicモードに設定します。

**2.** ダイレクトモニターの音量を調節する

を回して各チャンネルの音量を調節します。

で音量を上げすぎると、出力音がクリップしてしまうことがあります。レベルメーターが赤く点灯

しないように調節してください。

**3.** ダイレクトモニターの定位を設定する

を回して各チャンネルの定位を設定します。

# <span id="page-32-0"></span>配信用ミキサーを調節する

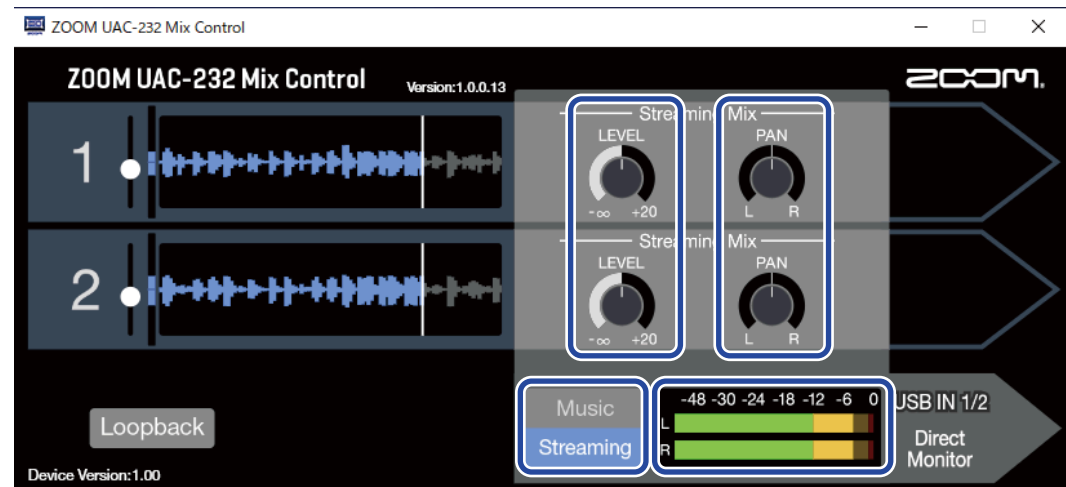

### **1.** Streamingモードに設定する

Music Streaming

を押してStreamingモードに設定します。

**2.** 配信用ミキサーの音量を調節する

を回して各チャンネルの音量を調節します。

で音量を上げすぎると、配信される音がクリップしてしまうことがあります。レベルメーターが赤

く点灯しないように調節してください。

**3.** 配信用ミキサーの定位を設定する

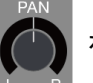

を回して各チャンネルの定位を設定します。

### **HINT**

Streamingモード中に をONにすると、配信用ミキサーのミックスバランスをモニターすることができ ます。

# <span id="page-33-0"></span>ループバックを設定する

ループバックをONにすると、UAC-232のINPUT端子1-2に入力された音声とパソコンから再生した音声をミック スして再度パソコンに入力(ループバック)することができます。

パソコンで再生したBGMとUAC-232に入力した音声をミックスしてライブ配信する場合などに便利です。

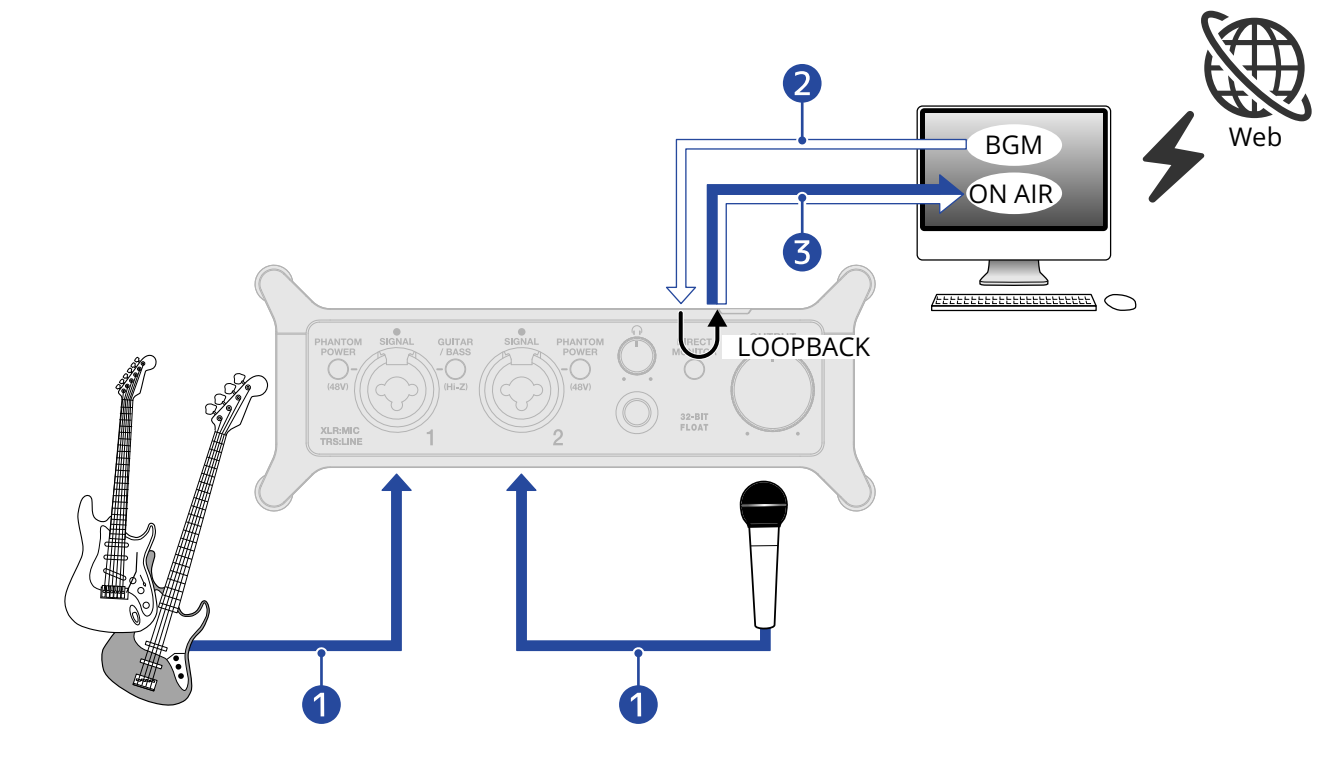

❶ マイクや楽器の音声がUAC-232に入力されます。

- ❷ パソコンからのBGMがUAC-232に入力されます。
- ❸ マイクや楽器の音声とパソコンのBGMをミックスして、パソコンへ出力します。

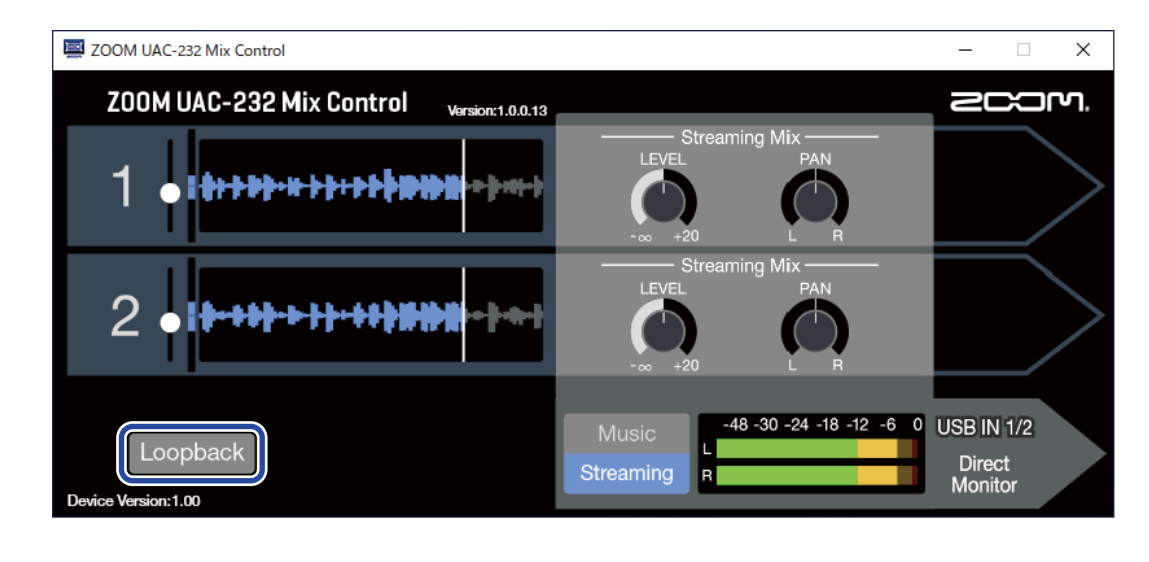

1. 「ZOOM UAC-232 Mix Control」の Loopback をONにする

#### **NOTE**

UAC-232のループバックを有効にしている時は、DAWアプリケーションまたは配信用のアプリケーション上 で、UAC-232のモニターを無効に設定してください。 有効に設定すると無限ループが生まれ、大きなノイズが出力される場合があります。

# <span id="page-35-0"></span>**工場出荷時の設定に戻す**

UAC-232のスイッチと内蔵ミキサーの設定を工場出荷時の設定に戻します。

- **1.** INPUT端子1の を押しながら、USBケーブルを接続して電源を入れる
- **2.** 初期化を実行する

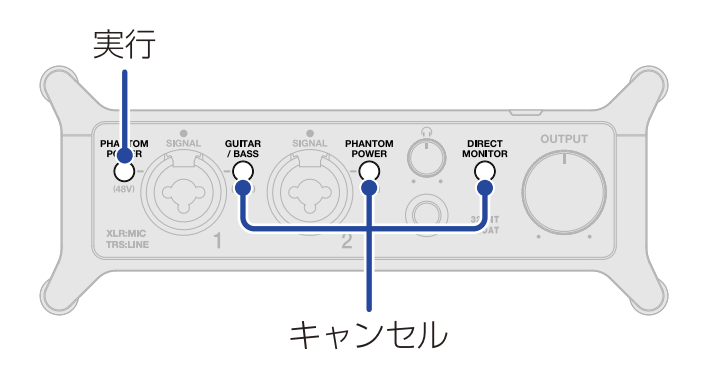

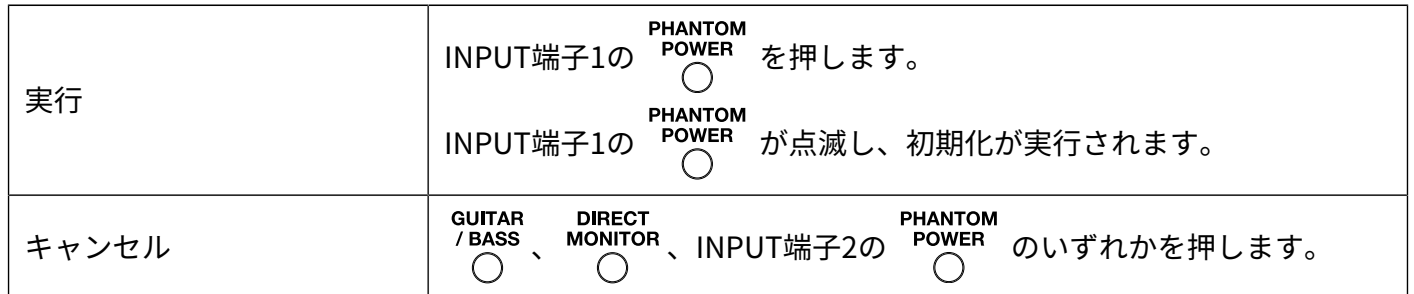

# <span id="page-36-0"></span>**ファームウェアを管理する**

## <span id="page-36-1"></span>ファームウェアのバージョンを確認する

UAC-232のファームウェアのバージョンを確認することができます。ファームウェアのバージョンを確認する には、専用ミキサーアプリケーション「ZOOM UAC-232 Mix Control」が必要です。(→ ZOOM [UAC-232](#page-25-2) Mix [Controlを使用する](#page-25-2))

## <span id="page-36-2"></span>ファームウェアをアップデートする

UAC-232のファームウェアを、最新のバージョンにアップデートできます。最新のファームウェアアップデート 用ファイルはZOOMのWebサイト([zoomcorp.com\)](https://zoomcorp.com)からダウンロードできます。 UAC-232のダウンロードページにある「UAC-232ファームウェア・アップデートガイド」に従ってください。

# <span id="page-37-1"></span><span id="page-37-0"></span>**使用例:音楽制作に使用する**

DAWアプリケーションを使ってギターとボーカルを同時に録音するなど音楽制作に使用する場合は、UAC-232 をMusicモードで使用します。(購入後初めて使用する時や初期化後はMusicモードになっています。) ギターとボーカルの音声は別々のトラックとして録音することができます。

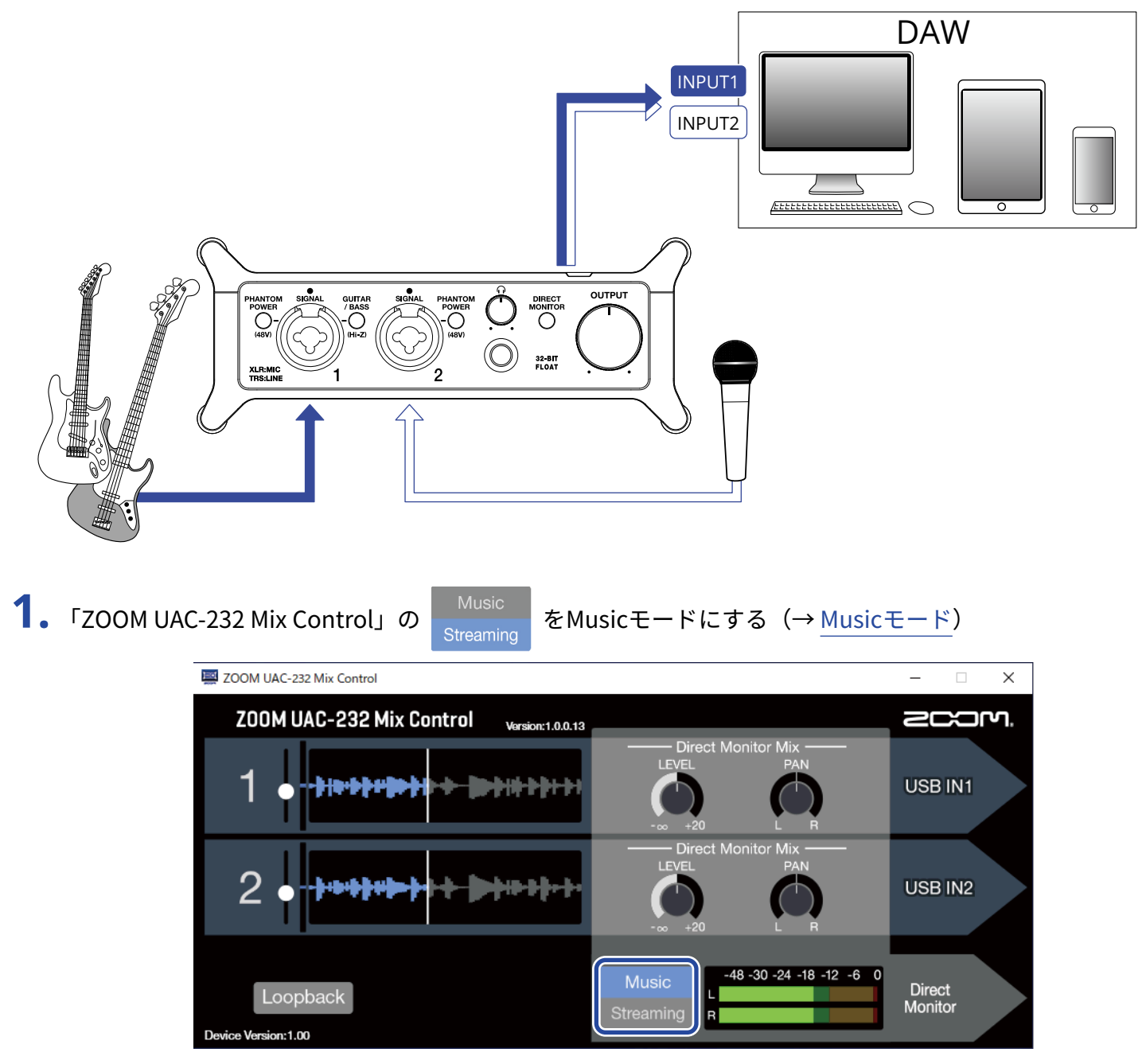

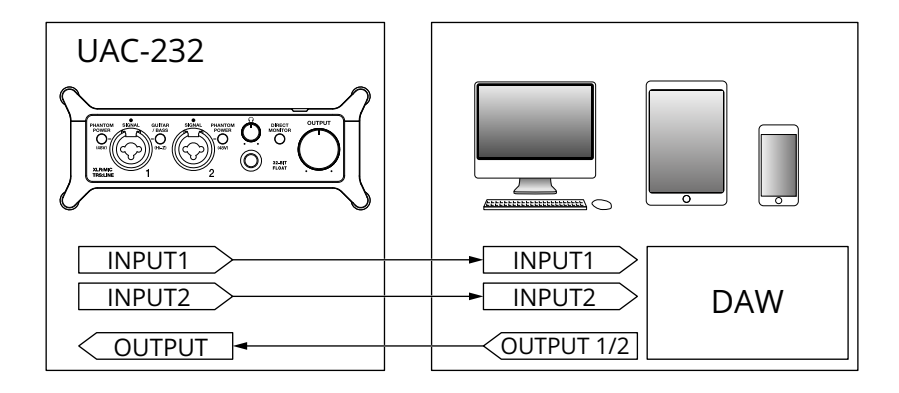

2. iOS / iPadOSデバイスの場合は、電源をセットする(→ [外部電源を使用する\)](#page-17-1)

### **NOTE**

iOS / iPadOSデバイスとUAC-232を接続するときは、先に電源をセットする必要があります。

3. UAC-232と、パソコンやiOS / iPadOSデバイスを接続する(→ [パソコンに接続する、](#page-11-1)iOS / [iPadOSデバイ](#page-16-1) [スに接続する](#page-16-1))

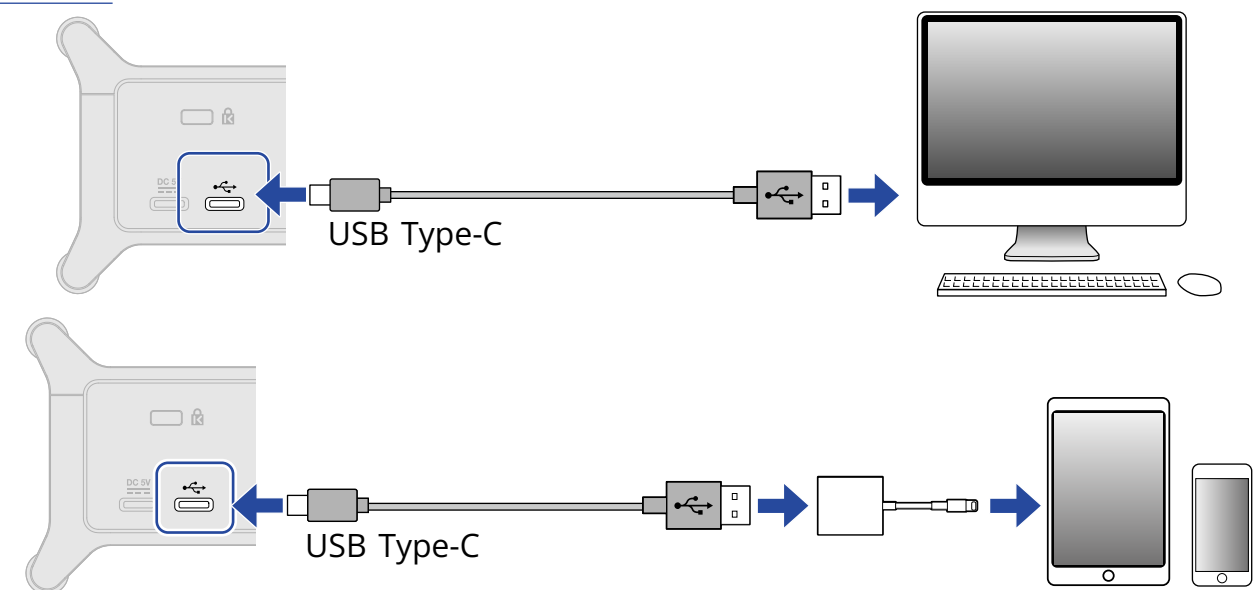

**4.** マイクや楽器を接続し、各スイッチを設定する(→ [楽器を接続する、](#page-19-0)[マイクを接続する\)](#page-21-0)

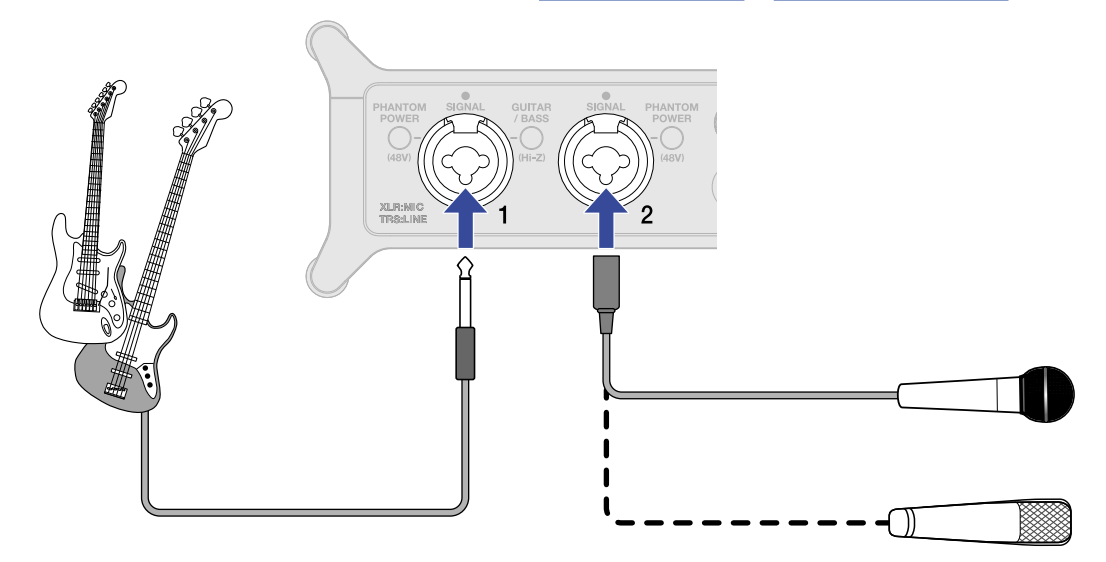

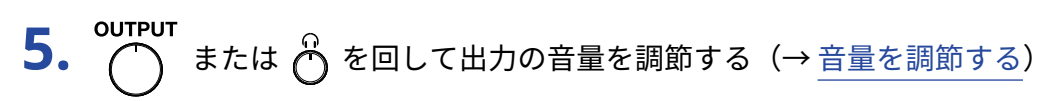

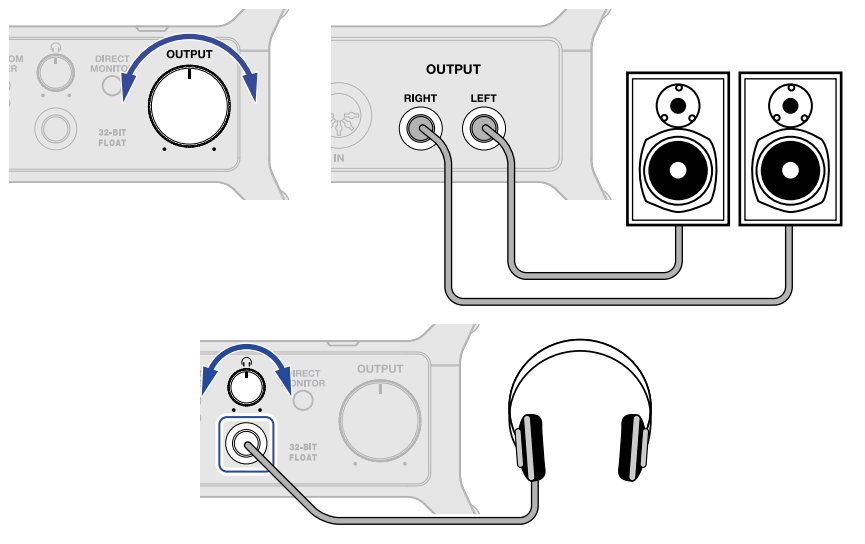

**6.** パソコンやiOS / iPadOSデバイスでDAWアプリケーションを起動し、オーディオデバイスとしてUAC-232 を選択する

**7.** 32-bit Float のプロジェクトを作成して録音を開始する。

**NOTE** DAWアプリケーションの操作の方法については、各アプリケーションのマニュアルを参照してください。

# <span id="page-40-1"></span><span id="page-40-0"></span>**使用例:パソコンでのWeb配信に使用する**

パソコンと接続してWeb配信を行う場合は、UAC-232をStreamingモードに切り替えます。UAC-232を Streamingモードに切り替えるにはアプリ「ZOOM UAC-232 Mix Control」から操作する必要があります。(→ ZOOM UAC-232 Mix [Controlを使用する\)](#page-25-2)

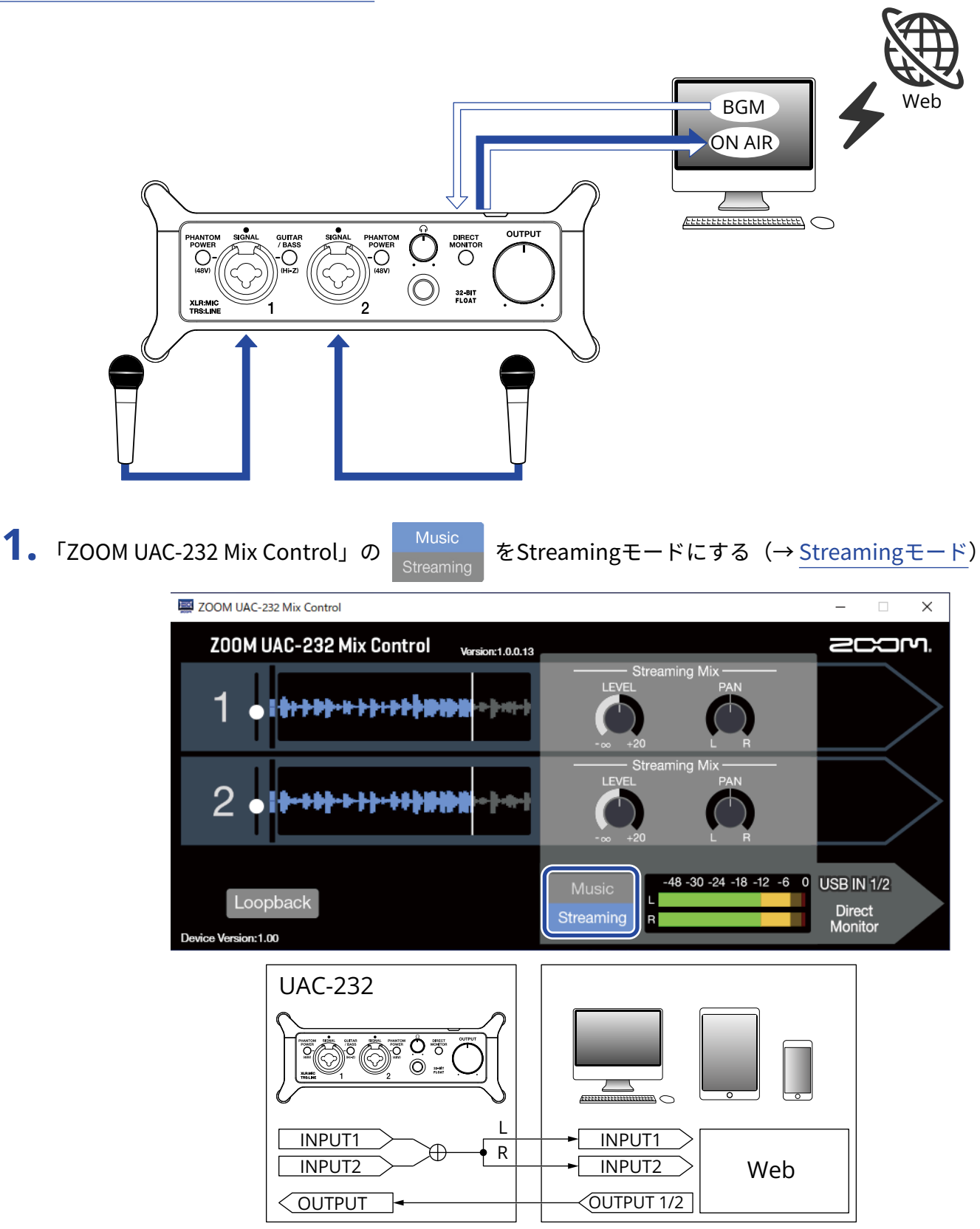

### 2. UAC-232とパソコンを接続する(→ [パソコンに接続する\)](#page-11-1)  $\Box$  $\begin{bmatrix} 0 \\ -\frac{1}{2} \end{bmatrix}$  $\oplus$ USB Type-C  $E$

**3.** マイクや楽器を接続し、各スイッチを設定する(→ [楽器を接続する、](#page-19-0)[マイクを接続する\)](#page-21-0)

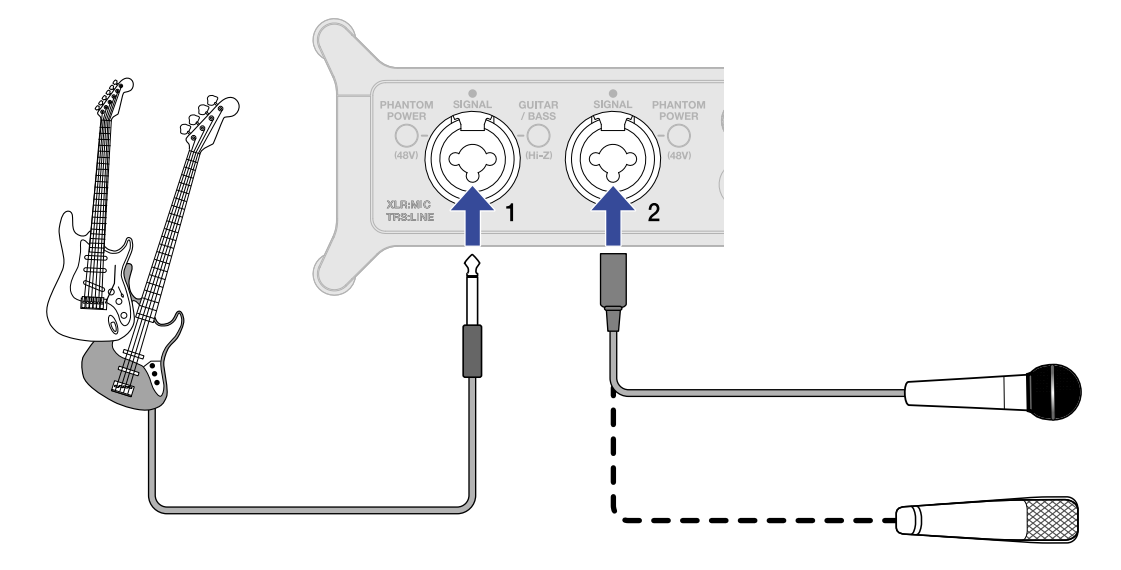

- **4.** パソコンの入出力デバイスとしてUAC-232を選択する
- $\overline{\mathbf{5}}$ . パソコンからの音声をループバックする場合は、「ZOOM UAC-232 Mix Control」の Loopback スイッチを 押して点灯させる(→[ループバックを設定する\)](#page-33-0)

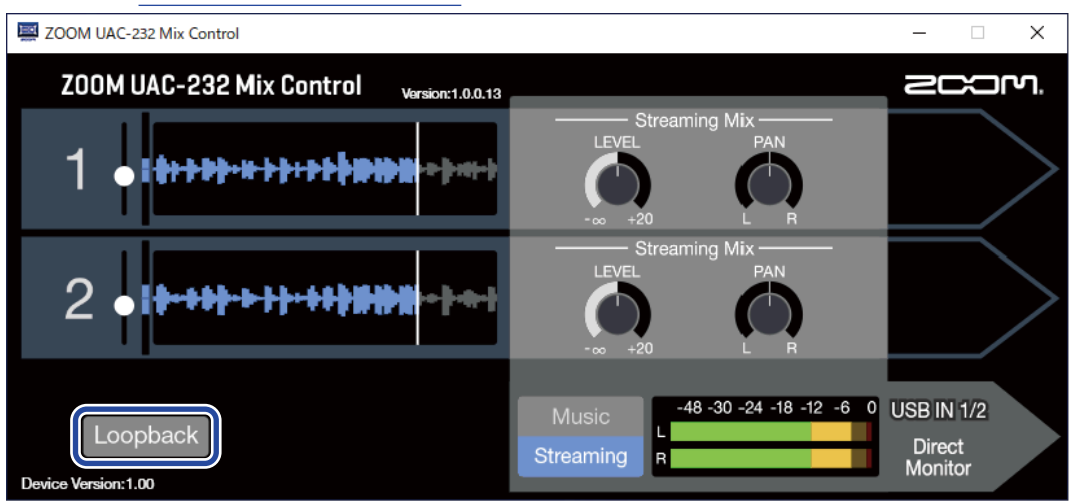

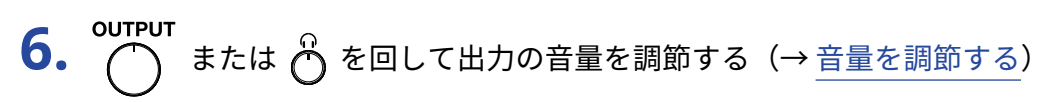

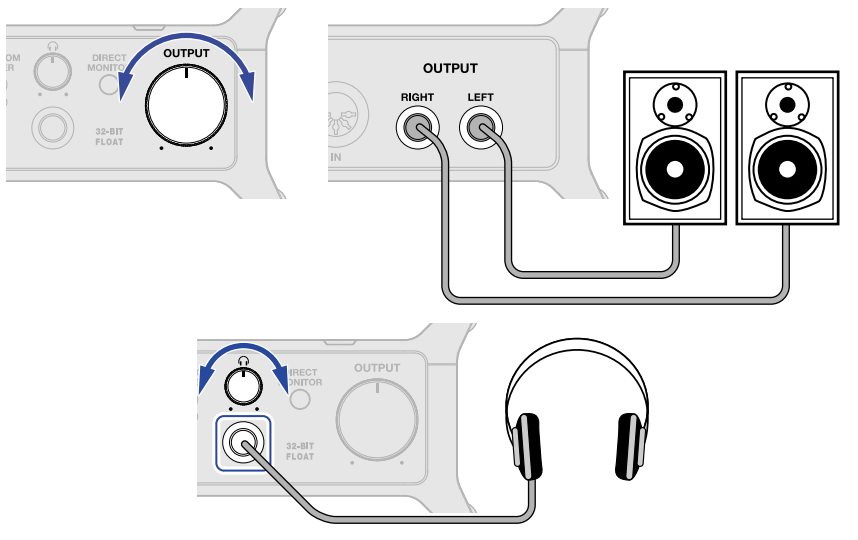

**7.** パソコンで配信用のアプリケーションを起動し、「オーディオ」あるいは「入出力」デバイスとして UAC-232を選択する

**8.** 配信を開始する

#### **NOTE**

- BGMは著作者から許諾を得たものを使用してください。
- 配信アプリケーションの操作の方法については、各アプリケーションのマニュアルを参照してください。

# <span id="page-43-1"></span><span id="page-43-0"></span>**使用例:iOS / iPadOSデバイスでのWeb配信に使 用する**

iOS / iPadOSデバイスでWeb配信を行う場合は、UAC-232をSTREAMINGモードに切り替えます。

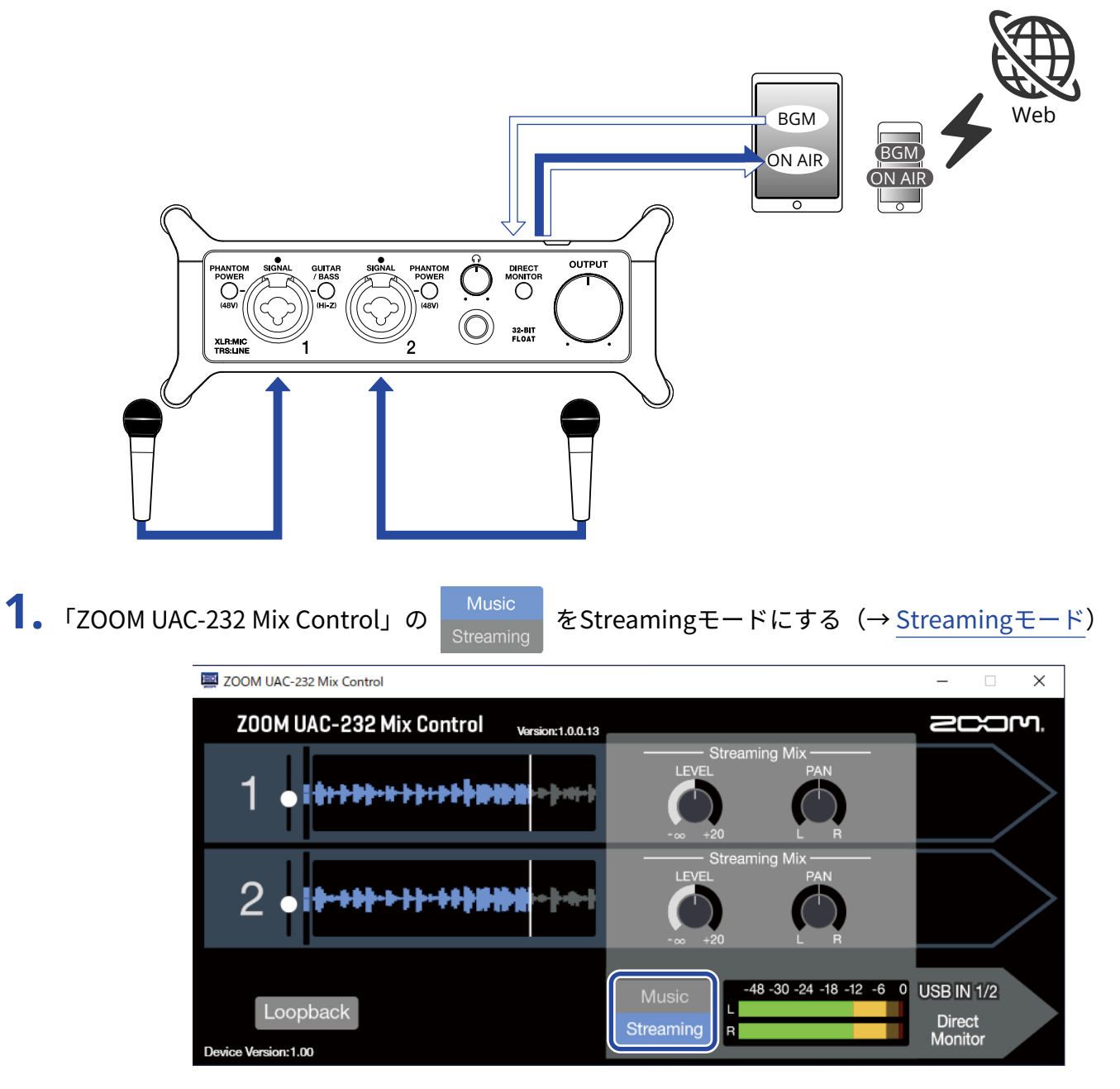

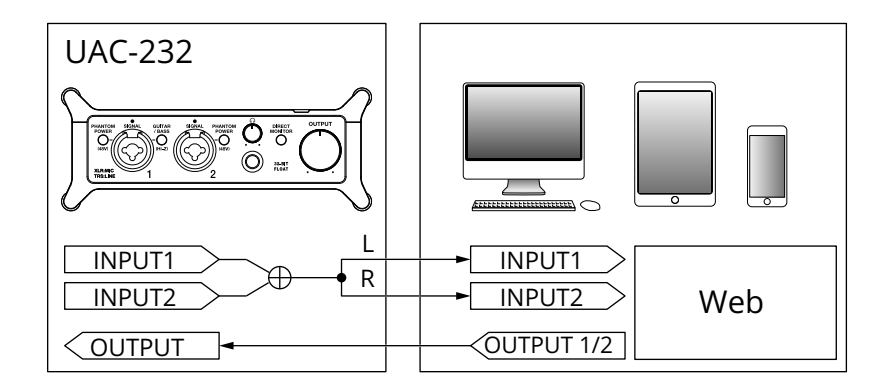

2. 電源をセットする(→ [外部電源を使用する\)](#page-17-1)

#### **NOTE**

iOS / iPadOSデバイスとUAC-232を接続するときは、先に電源をセットする必要があります。

3. UAC-232とiOS / iPadOSデバイスを接続する(→ iOS / [iPadOSデバイスに接続する](#page-16-1))

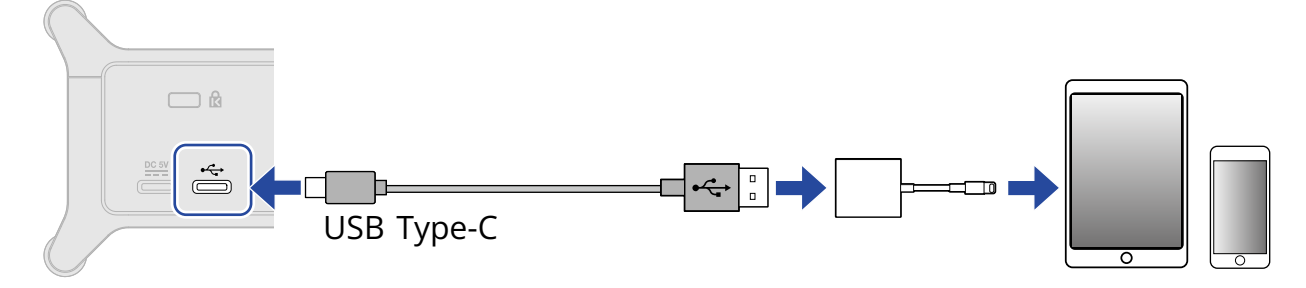

**4.** マイクや楽器を接続し、各スイッチを設定する(→ [楽器を接続する、](#page-19-0)[マイクを接続する\)](#page-21-0)

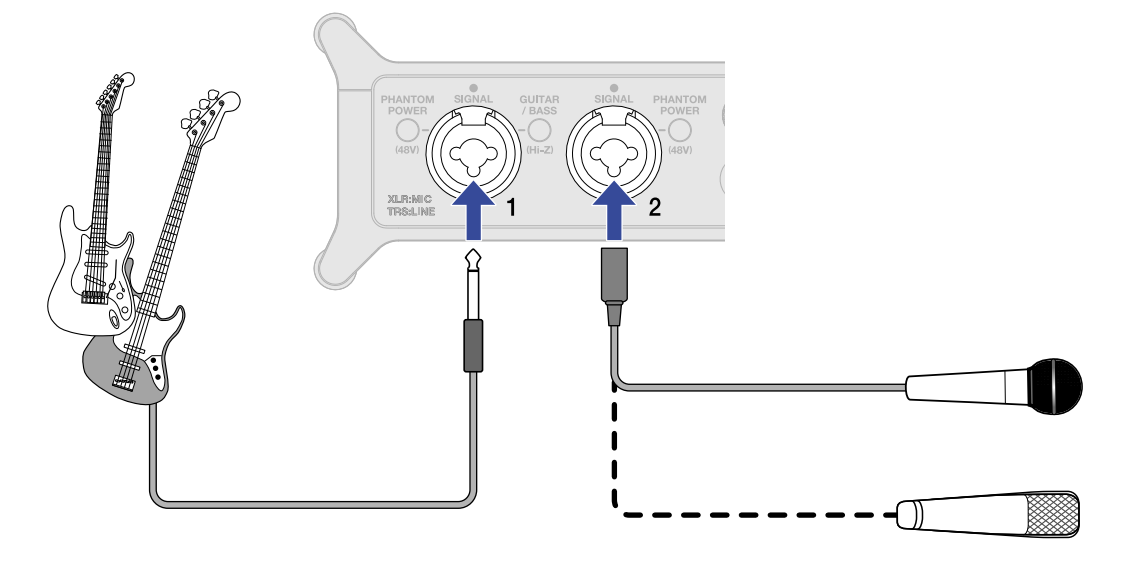

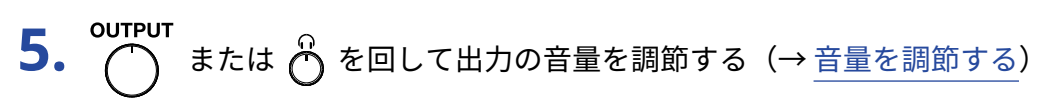

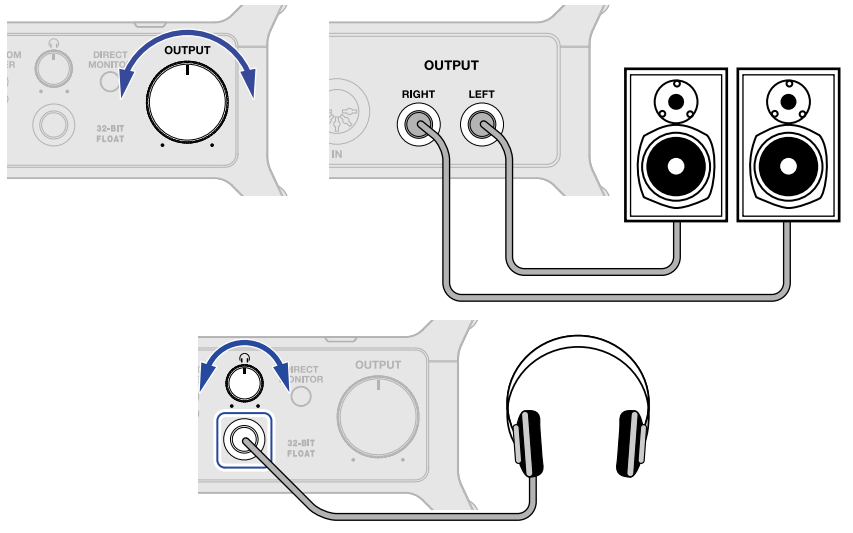

# **6.** iOS / iPadOSデバイスで配信用のアプリケーションを起動して配信を開始する

**NOTE** 配信アプリケーションの操作の方法については、各アプリケーションのマニュアルを参照してください。

# <span id="page-46-0"></span>**付属の面ファスナーテープで出来ること**

付属の面ファスナーテープはサイドにあるシャフトにケーブルを固定するなど便利に使えます。

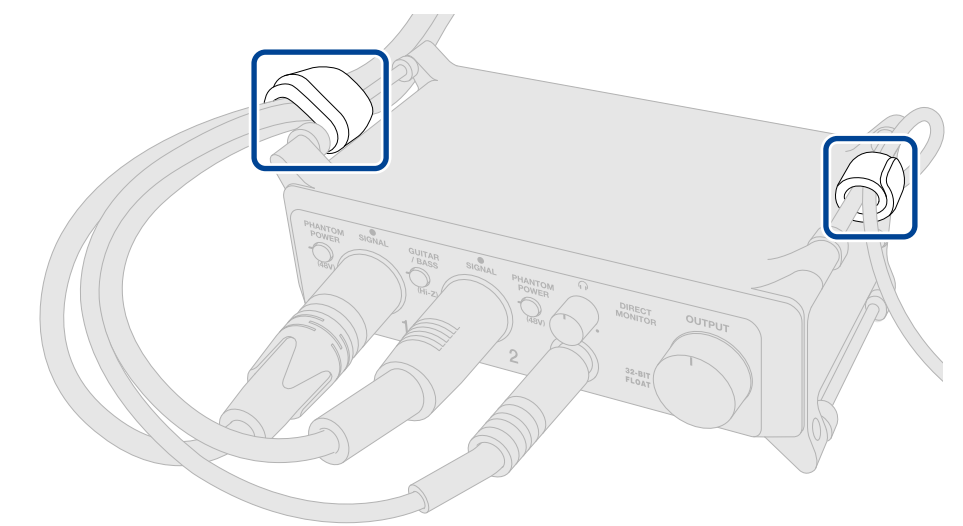

その他、本体を固定するために使用したり、マイクスタンドに取り付けたりすることができます。

# <span id="page-47-0"></span>**ミキサーダイアグラム**

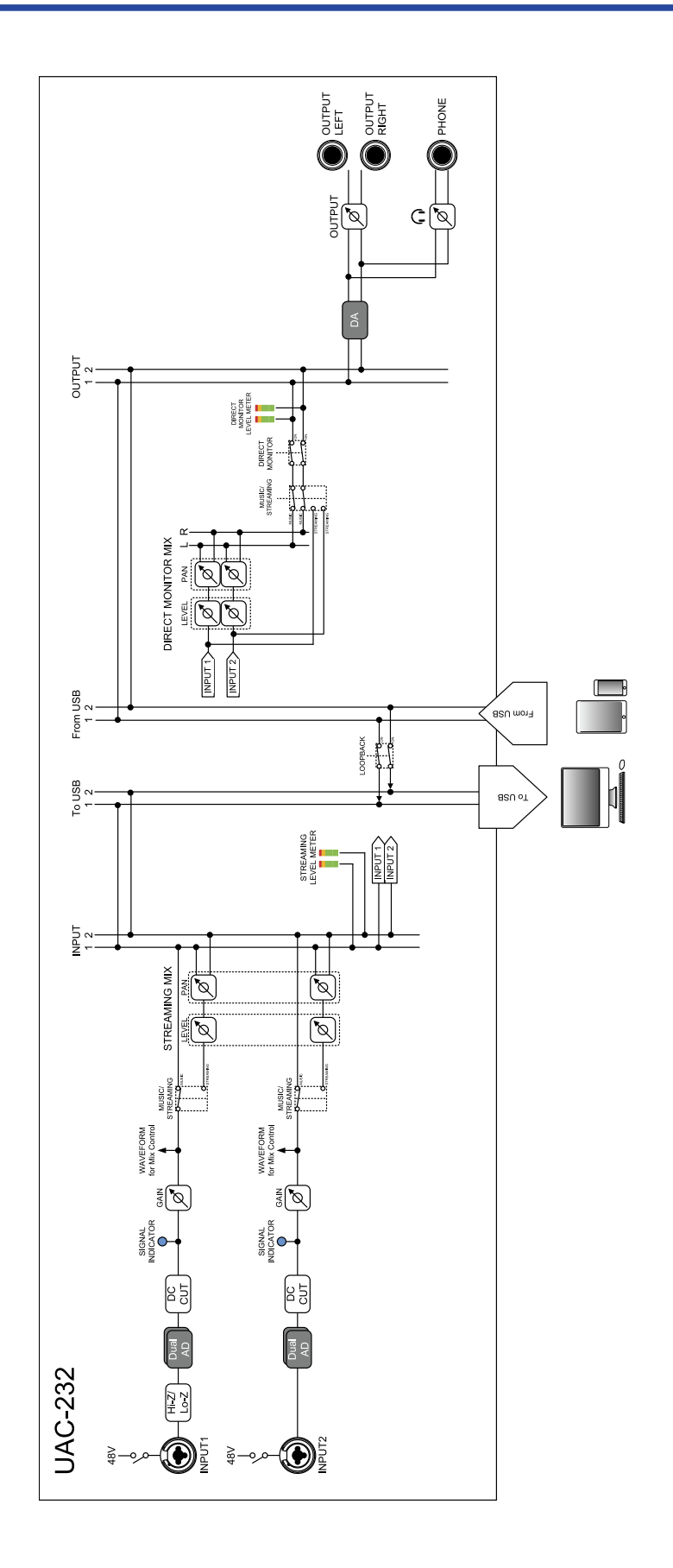

### <span id="page-48-0"></span>USBオーディオインターフェース

マイクや楽器などの音声をパソコンやiOS / iPadOSデバイスに取り込んだり、スピーカーやヘッドフォンにパソ コンなどからの音声を出力したりすることのできる機器です。

### ダイナミックマイク

ファンタム電源を必要とせず、丈夫で耐久性があるマイクです。

### コンデンサーマイク

一般的に感度が高く、高音質で音を拾うマイクです。使用するにはファンタム電源の供給が必要です。

### ファンタム電源(48 V)

一部のコンデンサーマイクなど、外部電源で動作する機器に電力を供給する機能です。 +48 Vが一般的です。

# <span id="page-49-0"></span>**故障かな?と思う前に**

## <span id="page-49-1"></span>パソコンに接続しても認識されない

- データ転送に対応したUSBケーブルを使用してください。
- USBケーブルがUAC-232のDC 5V端子ではなくUSB端子に接続されていることを確認してください。

## <span id="page-49-2"></span>UAC-232のデバイスを選択できない/使用できない

- UAC-232がパソコンに正しく接続されていることを確認してください。 (→ [パソコンに接続する](#page-11-1))
- UAC-232を使用しているソフトウェアをすべて終了し、UAC-232と接続しているUSBケーブルを抜き差しし てください。
- USBハブを使用している場合は使用を中止し、パソコンのUSBポートに直接UAC-232を接続してください。
- Windowsパソコンに接続している場合は、専用ドライバをインストールするとDAW以外のアプリケーション の問題を解消できる場合があります。(→ [ドライバをインストールする](#page-13-1))
- 専用ドライバをインストールし直してください。

# <span id="page-49-3"></span>入力端子に接続している機器の音が歪む、小さい、もしく は無音

- PHANTUJW<br>• コンデンサーマイクを使用している場合は、 P<sup>OWER</sup> をONにしてください。
- **OUTPUT** または (\*) で音量を調節してください。
- 「ZOOM UAC-232 Mix Control」で波形表示の大きさを調節してください。
- 「ZOOM UAC-232 Mix Control」上のレベルメーターが赤く点灯している場合は、 ●● で調節してくださ

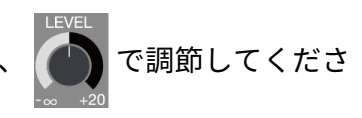

 $U<sub>o</sub>$ 

## <span id="page-50-0"></span>再生や録音ができない

- 使用しているパソコンの[サウンド]の設定で、[ZOOM UAC-232]が選択されていることを確認してくだ さい。
- 使用しているソフトウェアの入出力設定でUAC-232が選択されていることを確認してください。
- UAC-232を使用しているソフトウェアをすべて終了し、UAC-232と接続しているUSBケーブルを抜き差しし てください。

## <span id="page-50-1"></span>再生している音が聞こえない、もしくは小さい

- スピーカーの接続、およびスピーカーの音量を確認してください。
- または べ で音量を調節してください。

<span id="page-50-2"></span>iOS / iPadOSデバイスで使用できない

• 外部電源が正しく接続されていることを確認してください。(→ [外部電源を使用する](#page-17-1))

## <span id="page-50-3"></span>再生や録音中に音が途切れる

- 使用しているソフトウェアでオーディオのバッファサイズが調節できる場合は、バッファサイズを大きくし てください。
- オートスリープ機能などのパソコンの省電力の設定をOFFにしてください。
- USBハブを使用している場合は使用を中止し、パソコンのUSBポートに直接UAC-232を接続してください。
- Windowsパソコンの設定を音楽制作用に最適化する方法を、ZOOMのWebサイト([zoomcorp.com](https://zoomcorp.com/))で公開 しています。記載している設定を試してください。

## <span id="page-50-4"></span>ダイレクトモニターのノイズが大きい

• 入力を接続していないチャンネルの ◯ を最小にしてください。

<span id="page-51-0"></span>**仕様**

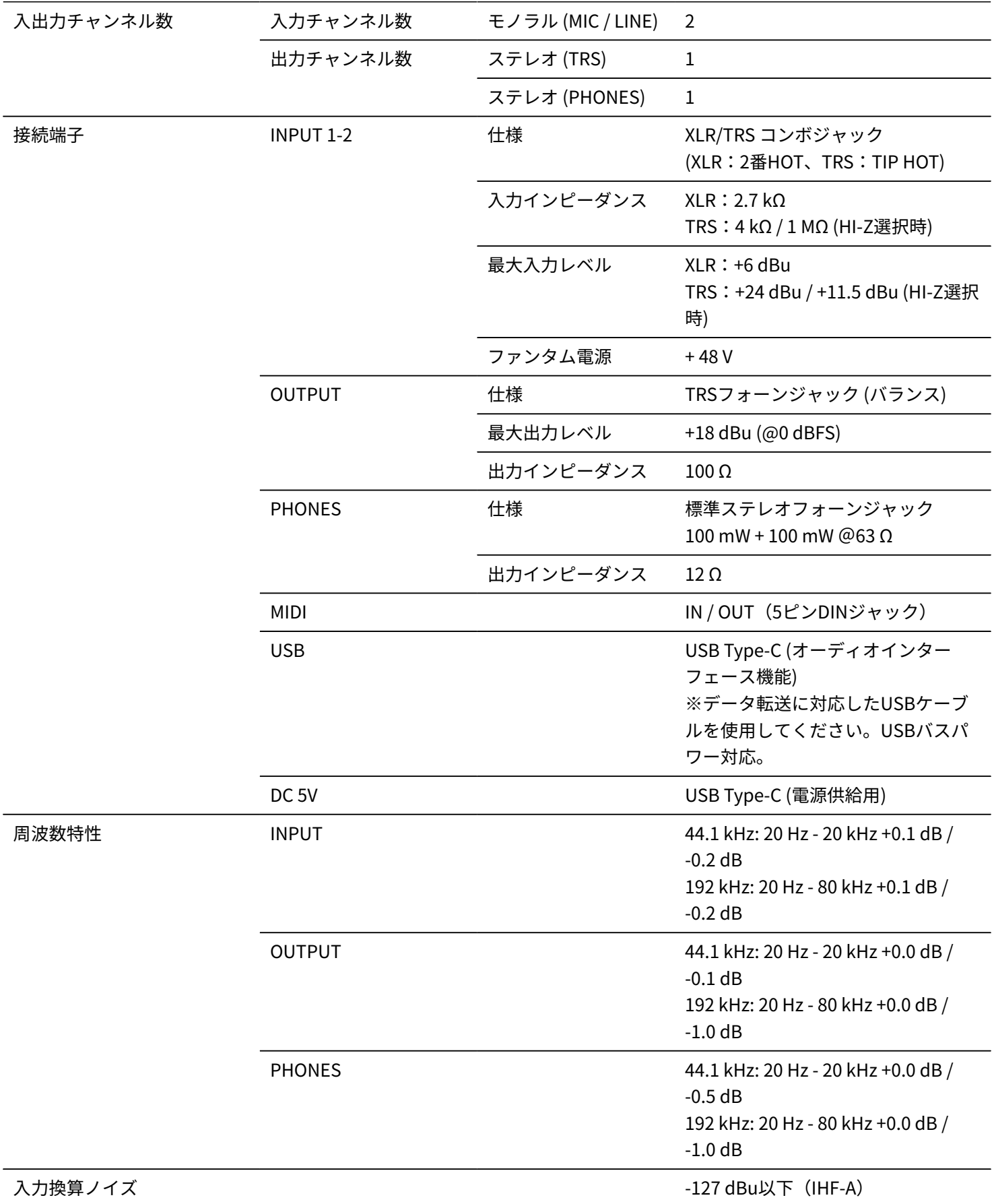

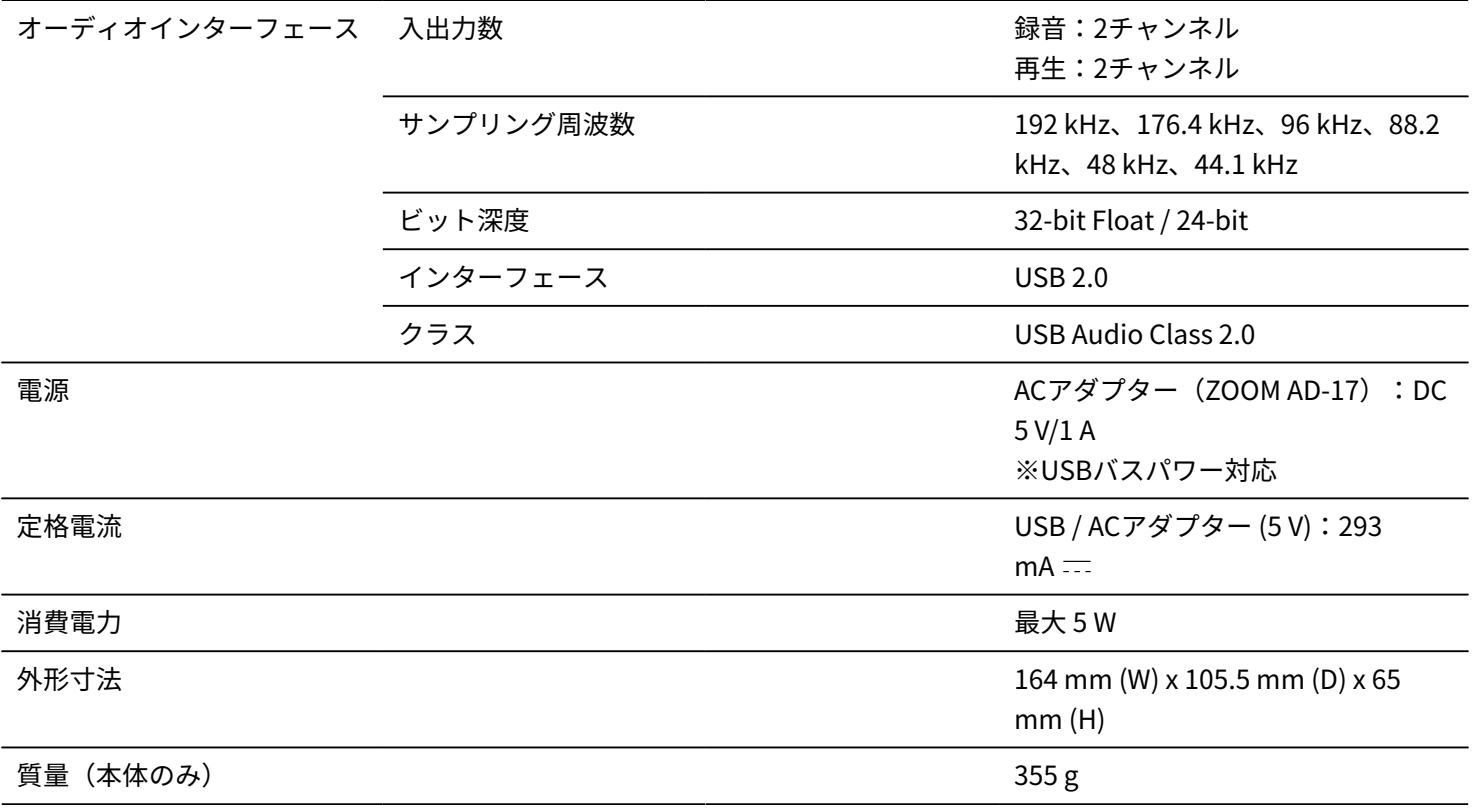

※0 dBu = 0.775 Vrms

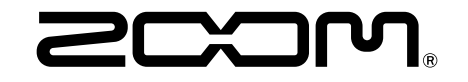

株式会社ズーム 〒101-0062 東京都千代田区神田駿河台4-4-3 [zoomcorp.com](https://zoomcorp.com)